# <span id="page-0-1"></span>**Guía del usuario del proyector Dell™ 2100MP**

[La siguiente información la ofrece el proveedor del dispositivo mencionado sin verificación independiente por parte de Dell y está sujeta a las](#page-0-0) restricciones y negativas siguientes.

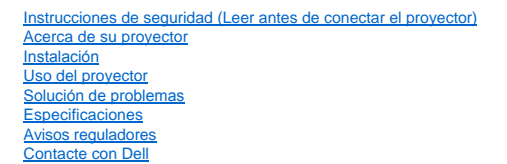

# **Notas, avisos y precauciones**

**A NOTA:**Una NOTA indica información importante que le ayuda a hacer un mejor uso de su proyector.

**AVISO:**Un AVISO indica o bien un daño potencial para el hardware o la pérdida de datos y le indica cómo evitar el problema.

**PRECAUCIÓN: Una PRECAUCIÓN indica un daño potencial para el dispositivo, lesiones personales o muerte.** 

**La información de este documento está sujeta a cambios sin previo aviso. © 2003 Coretronic Corporation.**

**© 2003 Dell Computer Corporation. Todos los derechos reservados.** 

Queda prohibida cualquier reproducción sin el consentimiento por escrito de Dell Computer Corporation.

Marcas usadas en este texto: *Dell*, *DELL* y el logo Dell son marcas registradas de Dell Computer Corporation. *DLP* y *Texas Instruments* son marcas registradas de Texas Instruments Corporation. *Microsoft®* y *Windows*® son marcas registradas de Microsoft Corporation. *Macintosh*® es una marca registrada de Apple Computer, Inc.

Otras marcas registradas y nombres de marcas pueden usarse en este texto para referirse a las entidades que representan la marca y nombres de sus productos. Dell Computer Corporation niega cualquier interés de propiedad de marcas y nombres de marcas que no sean las suyas propias.

#### <span id="page-0-0"></span>**Restricciones y negativas**

La información contenida en este documento, incluyendo todas las instrucciones, precauciones y regulaciones y certificados, está suministrada por el proveedor y no ha sido verificada independientemente o comprobada por Dell. Dell no se hace responsable por el daño causado o por el resultado proveniente por seguir o no cumplir con las siguientes instrucciones.

Todos los comunicados o afirmaciones de las propiedades, capacidad, velocidades o cualificaciones de la parte a la que hace referencia este documento están hechas por el proveedor y no por Dell. Dell niega todo conocimiento de la veracidad, integridad o sustención de cualquiera de esos comunicados.

**Febrero de 2003 Rev. A00**

# <span id="page-1-0"></span>**Acerca de su proyector: Proyector Dell™ 2100MP**

- [Características](#page-1-1) [Equipo](#page-1-2) [Unidad principal](#page-2-0)
- [Panel de control](#page-2-1)
- [Puertos de conexión](#page-3-0)
- ۵ ando a distancia

### <span id="page-1-1"></span>**Características**

- Tecnología de un solo chip 0,55" de Texas Instruments DLP™
- Alto contraste, dispositivo de micro-espejos digital con tasa doble de datos (DDR)
- Píxeles direccionales de SVGA, 800 x 600 Verdadero
- $\Box$  Diseño compacto de peso ligero de 4,0 libras (1,81 kgs)
- Luminosidad de brillo ANSI 1000 (Máx), luminosidad de brillo ANSI 900 (Medio)
- Reajuste de imagen automático a pantalla completa a 800 x 600 con compatibilidad de compresión para SXGA, XGA, SVGA, VGA, MAC
- Modos de vídeo predeterminados para optimización de la imagen
- Autodiagnóstico para solución de problemas con el vídeo
- Deentrelazado de movimiento por hardware adaptable de última generación con una tirada de 3:2 y 2:2
- Lámpara de P-VIP reemplazable por el usuario de 150 vatios
- Compatible con ordenadores Macintosh®
- Compatible con NTSC, NTSC4.43, PAL, PAL-M, PAL-N, SECAM y HDTV (1080i, 720P, 576P, 480i/P)
- Mando a distancia multifunción
- Cable D-Sub de 15 contactos para conectividad con vídeo analógico
- Compatible con TV de alta definición
- Menú de visualización en pantalla multilingüe de fácil uso (OSD)
- Comprobación electrónica avanzada de clave
- Panel de control táctil de uso fácil con luz trasera
- Funda de transporte incluida

#### <span id="page-1-2"></span>**Equipo**

Su proyector viene con todos los componentes mostrados más abajo. Asegúrese de tener todos los componentes y [contacte con Dell](file:///C:/data/Acc/s58234/sp/contact.htm) si falta algo.

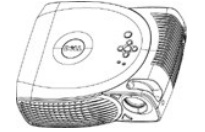

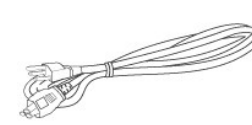

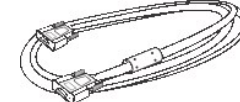

**Unidad principal Cable de alimentación Cable VGA (D-sub a D-sub)**

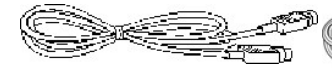

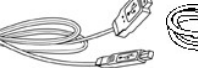

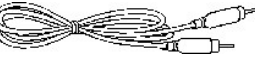

**Cable de S-Vídeo Cable USB**

**Cable de vídeo compuesto**

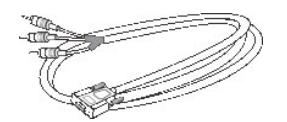

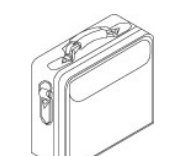

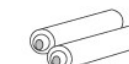

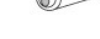

**Cable D-sub a YPbPr**

**Maletín de transporte Pilas (2)**

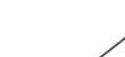

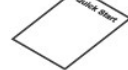

<span id="page-2-2"></span>**Mando a distancia**

*Guía del usuario del proyector Dell 2100MP* 

*Tarjeta de inicio rápido del proyector Dell 2100MP* 

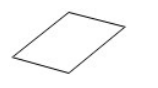

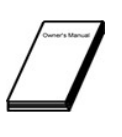

*Guía de garantía y seguridad delproyector Dell 2100MP* **Manual del usuario**

<span id="page-2-0"></span>**Unidad principal**

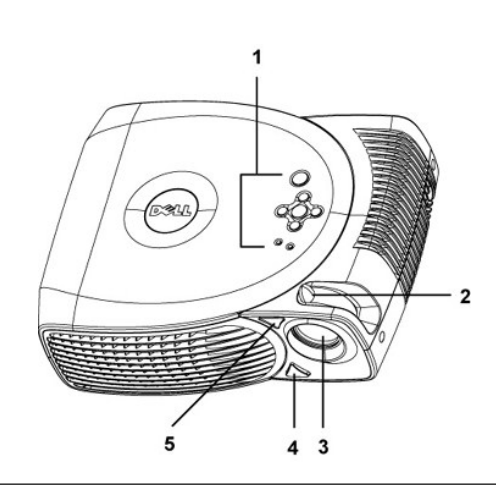

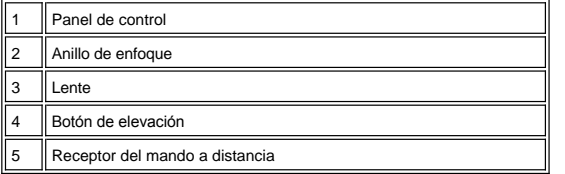

<span id="page-2-1"></span>**Panel de control**

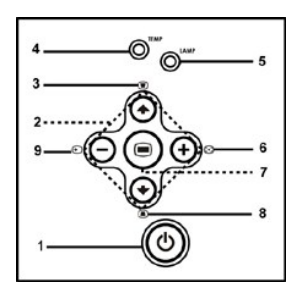

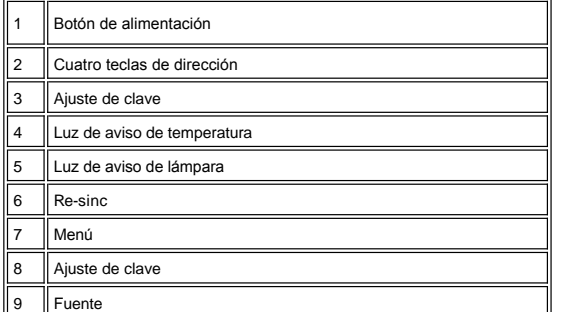

<span id="page-3-2"></span><span id="page-3-0"></span>**Puertos de conexión**

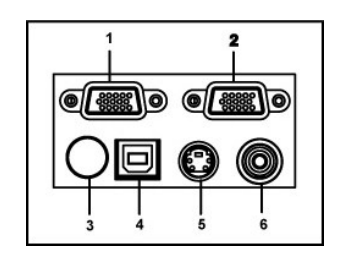

á.

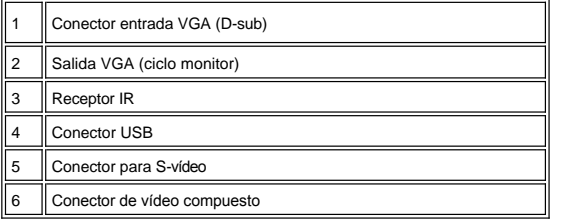

<span id="page-3-1"></span>**Mando a distancia**

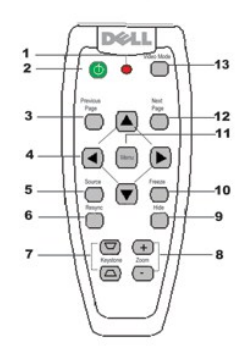

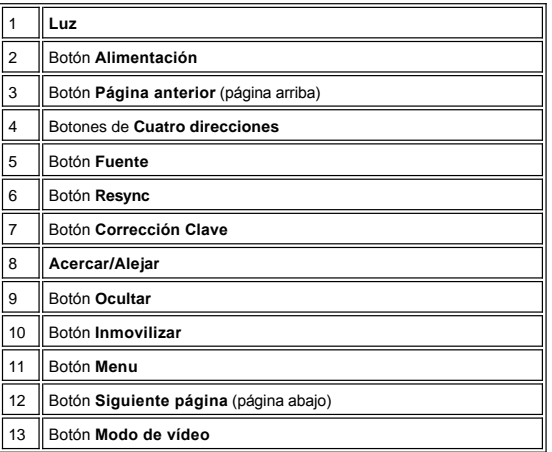

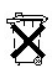

**Entrega de las pilas:** El mando a distancia del proyector utiliza pilas de Zinc-magnesio. Si tiene que cambiar las pilas, consulte su<br>*Tarjeta de inicio rápido del proyector Dell 2100MP*.

No tire las pilas usadas con la basura de la casa. Contacte con su agencia local de basuras para que le indiquen el depósito más cercano para pilas.

# <span id="page-5-0"></span>**Contacte con Dell**

# **Para contactar con Dell electrónicamente, puede acceder a las siguientes páginas web:**

- <sup>l</sup> www.dell.com
- <sup>l</sup> www.support.dell.com (soporte técnico)
- 1 www.premiersupport.dell.com (soporte técnico para clientes de los sectores de educación, gobierno, salud y PYMEs, incluyendo clientes Premier, Platinum y Gold)

Para direcciones web específicas en su país, encuentre la sección del país apropiado en la siguiente tabla.

NOTA: Los números gratuitos son para uso dentro del país en el que aparecen listados.

Cuando necesite contactar con Dell, utilice las direcciones electrónicas, números de teléfono y códigos ofrecidos en la siguiente tabla. Si necesita asistencia para determinar qué códigos utilizar, contacte con un operador nacional o internacional.

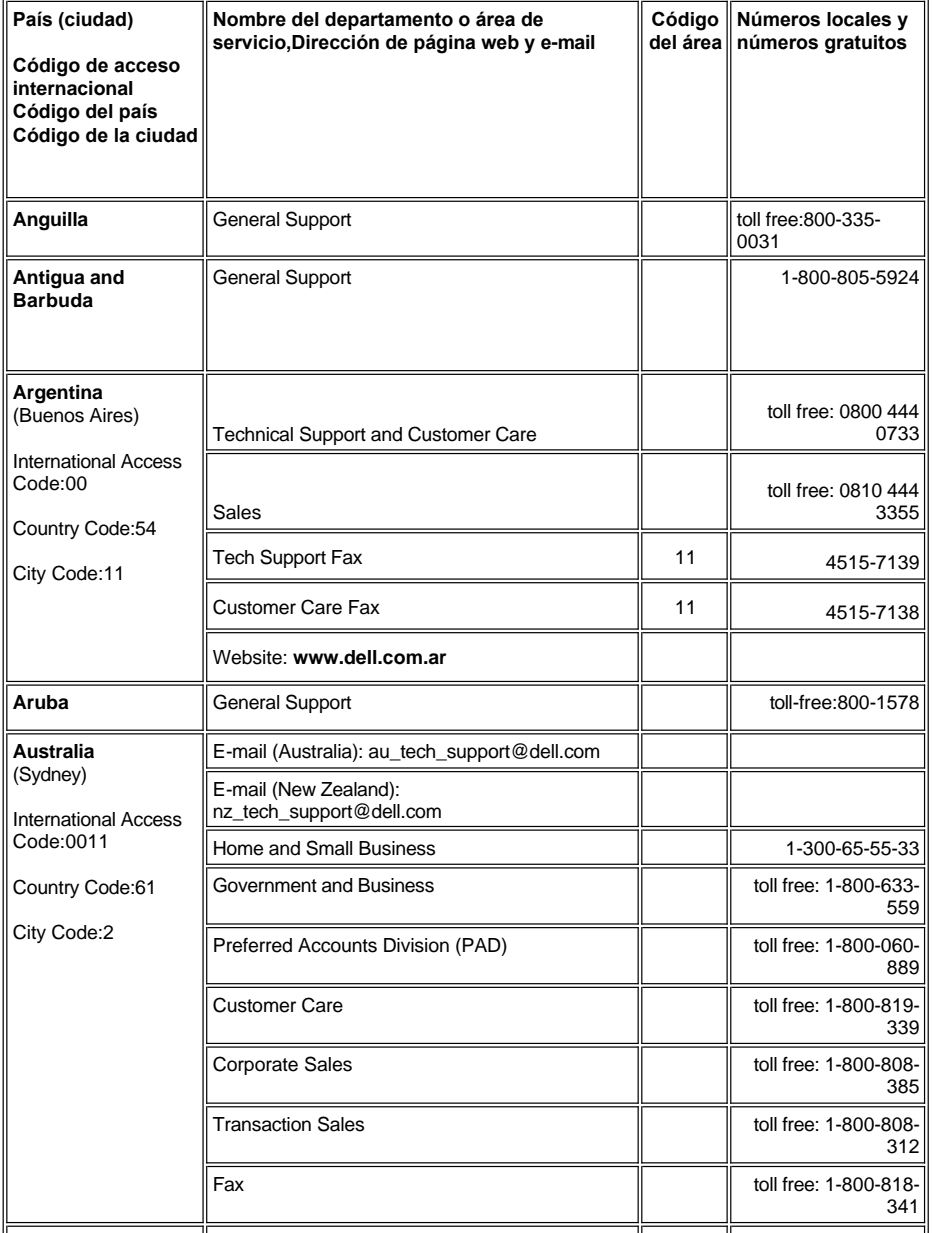

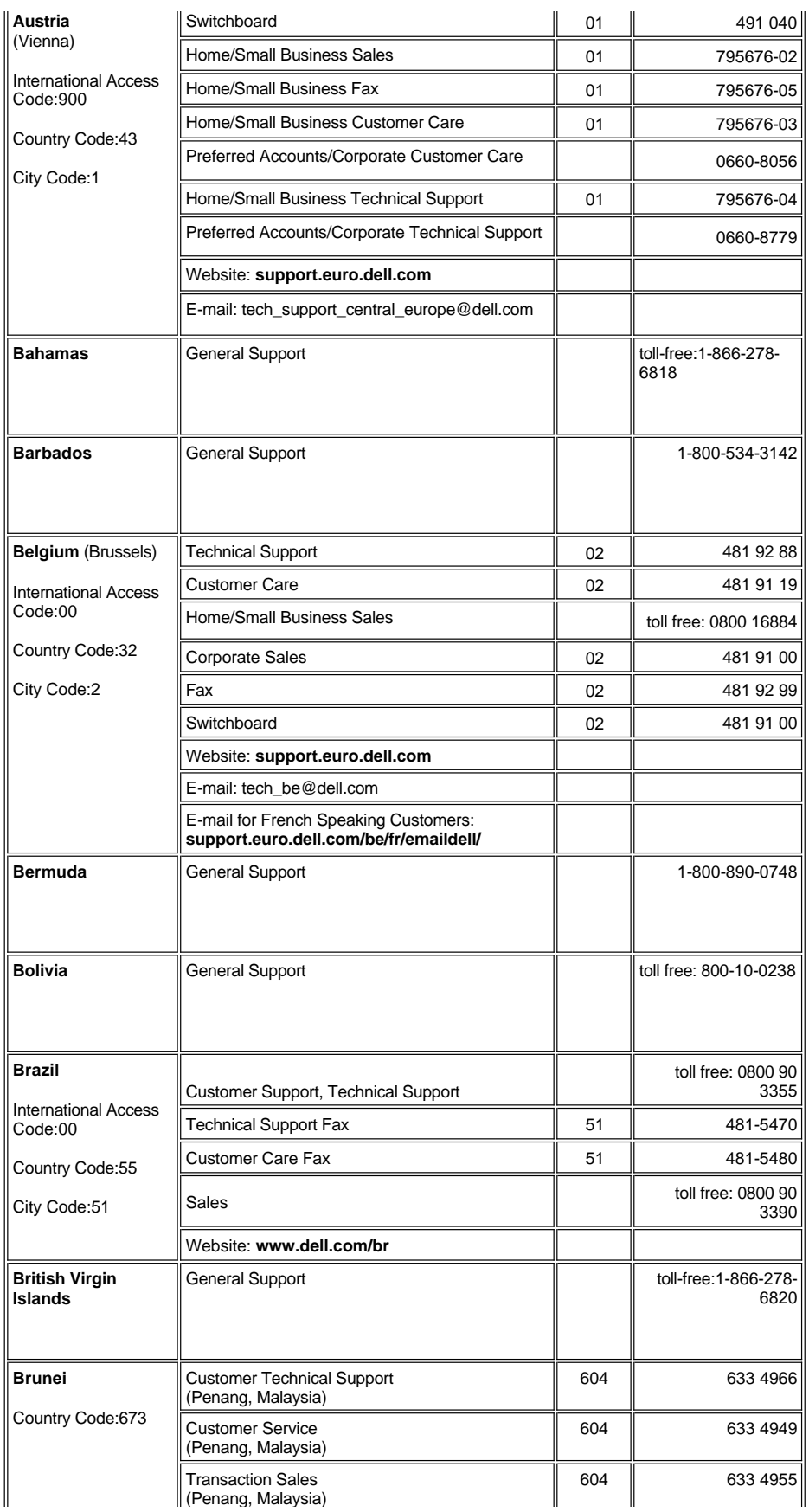

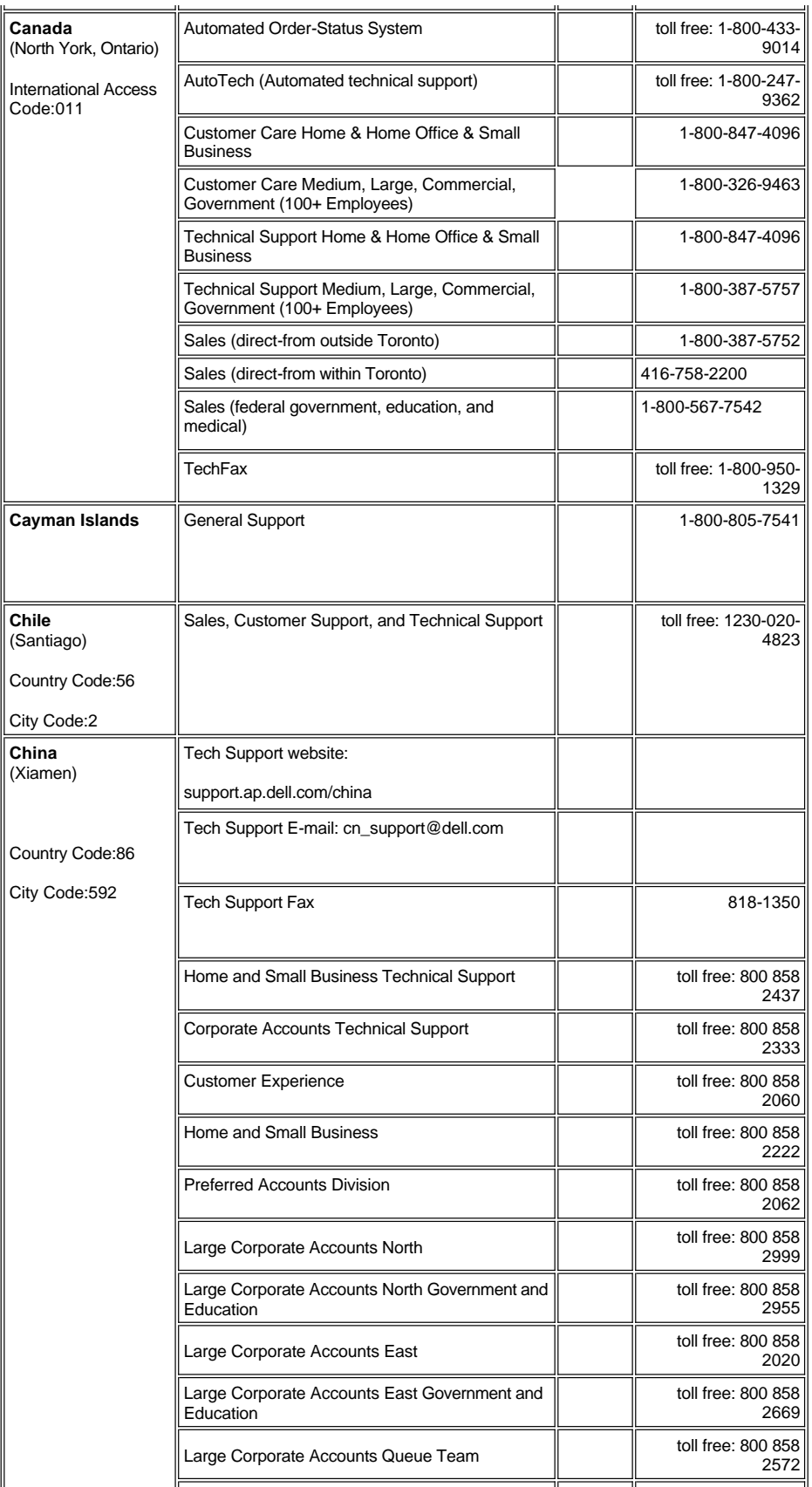

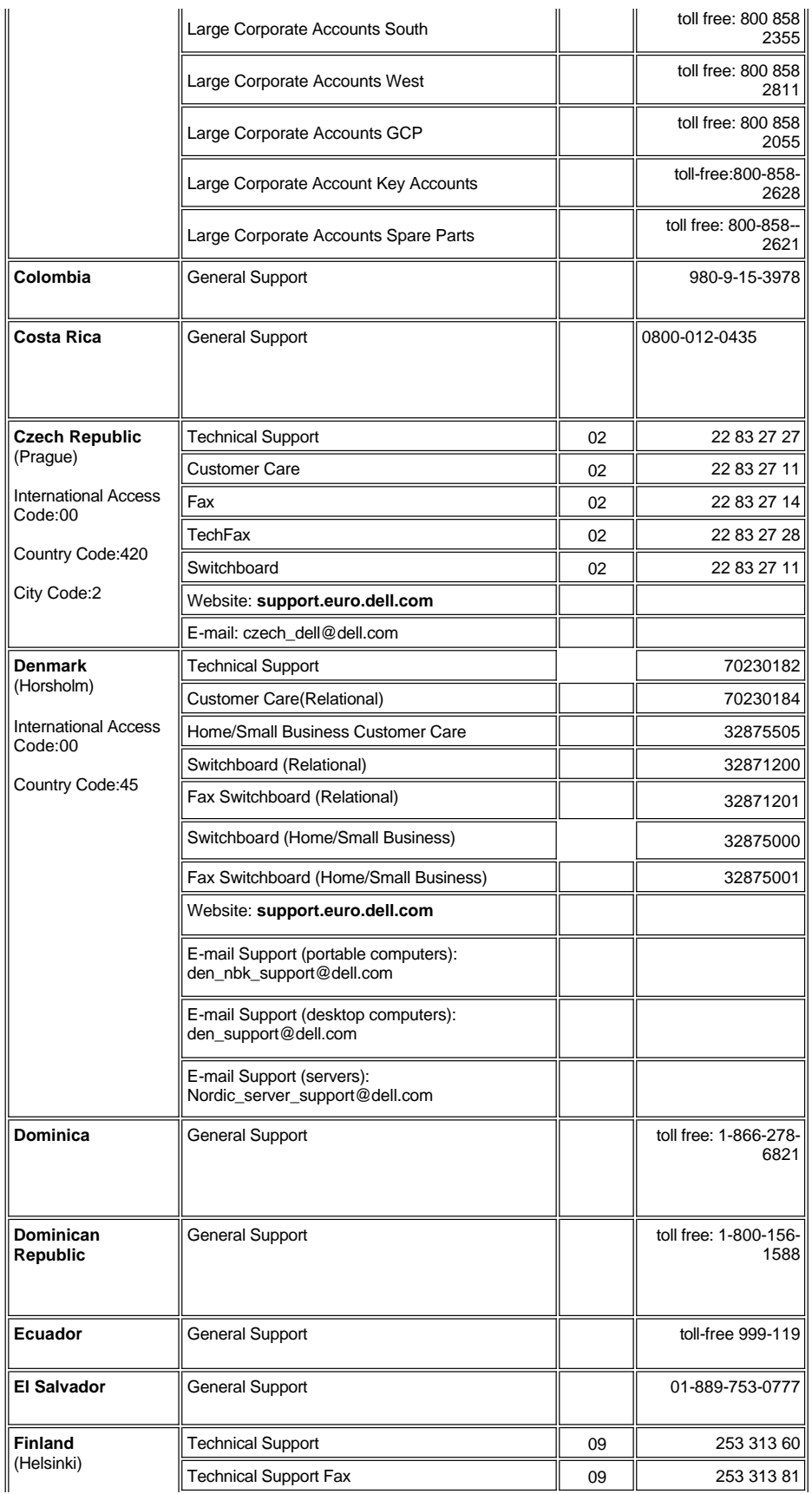

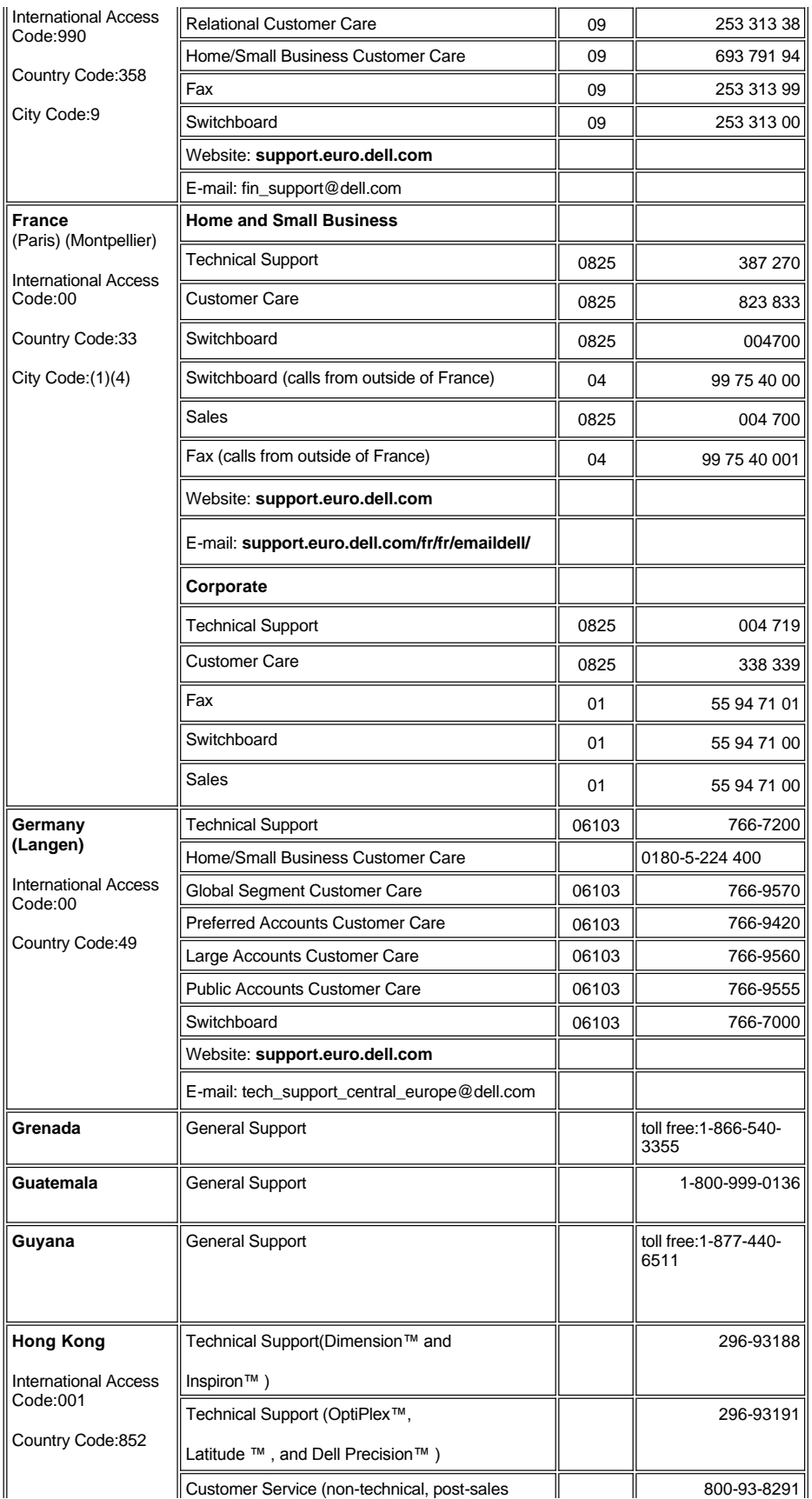

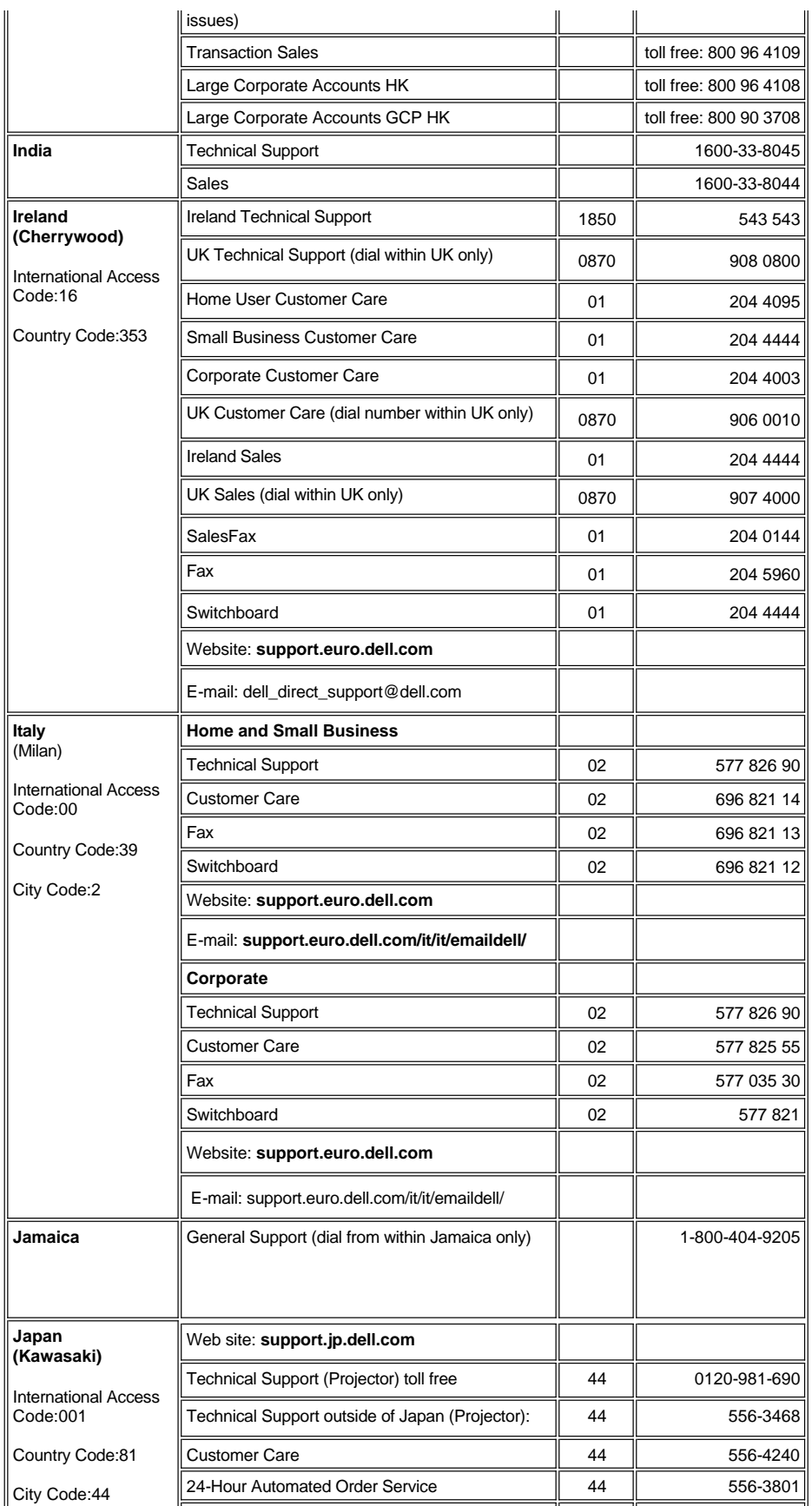

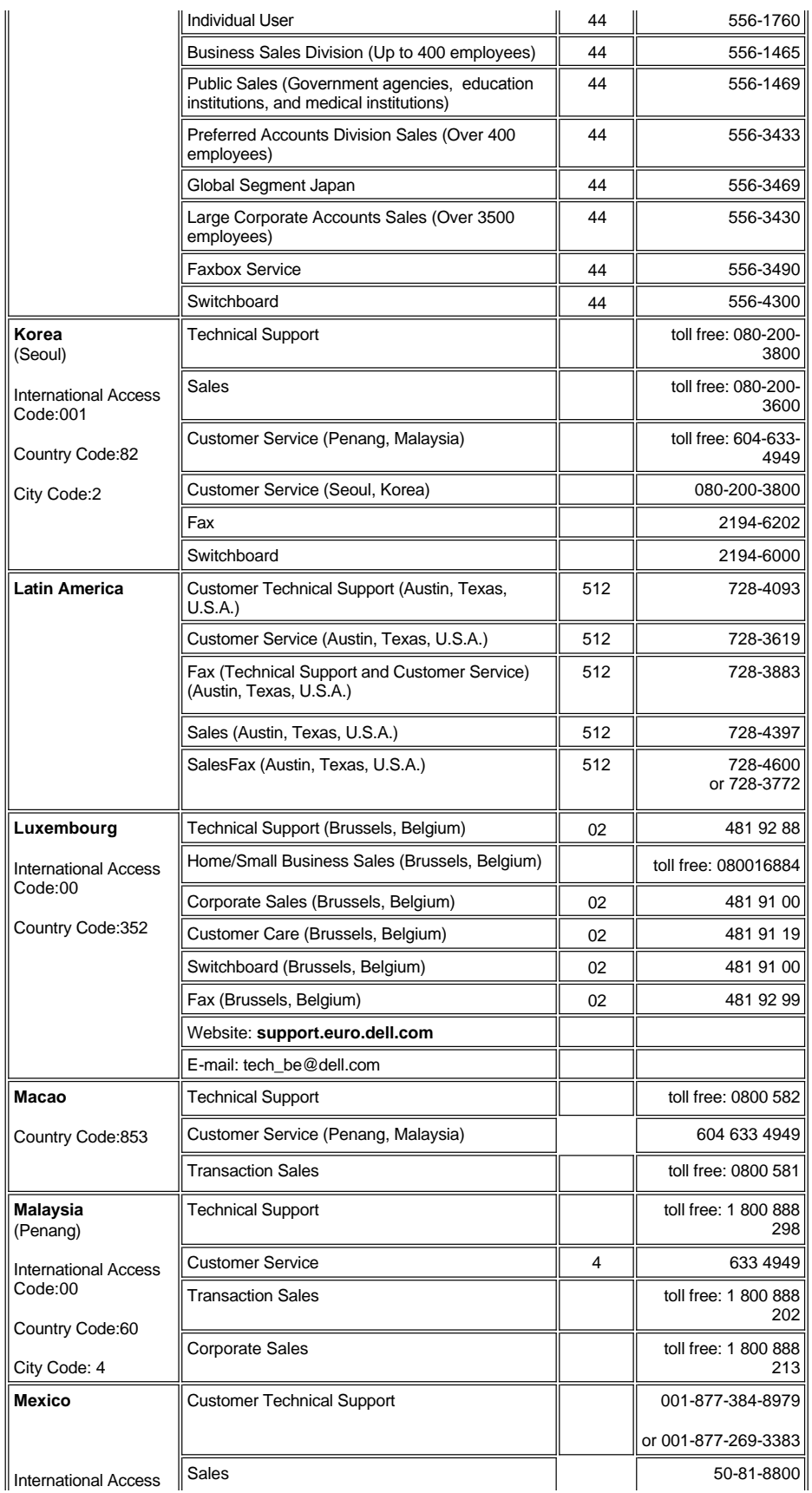

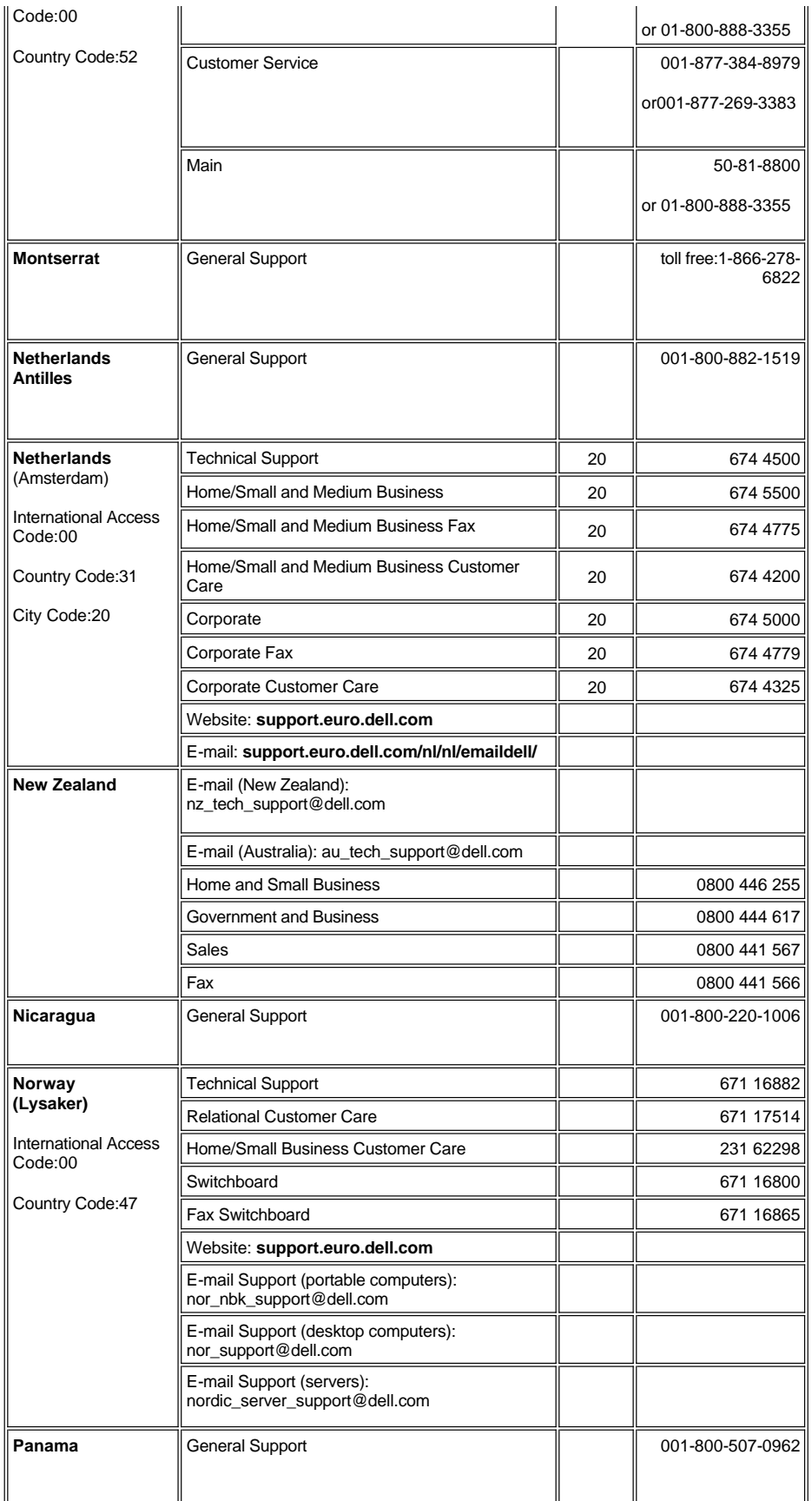

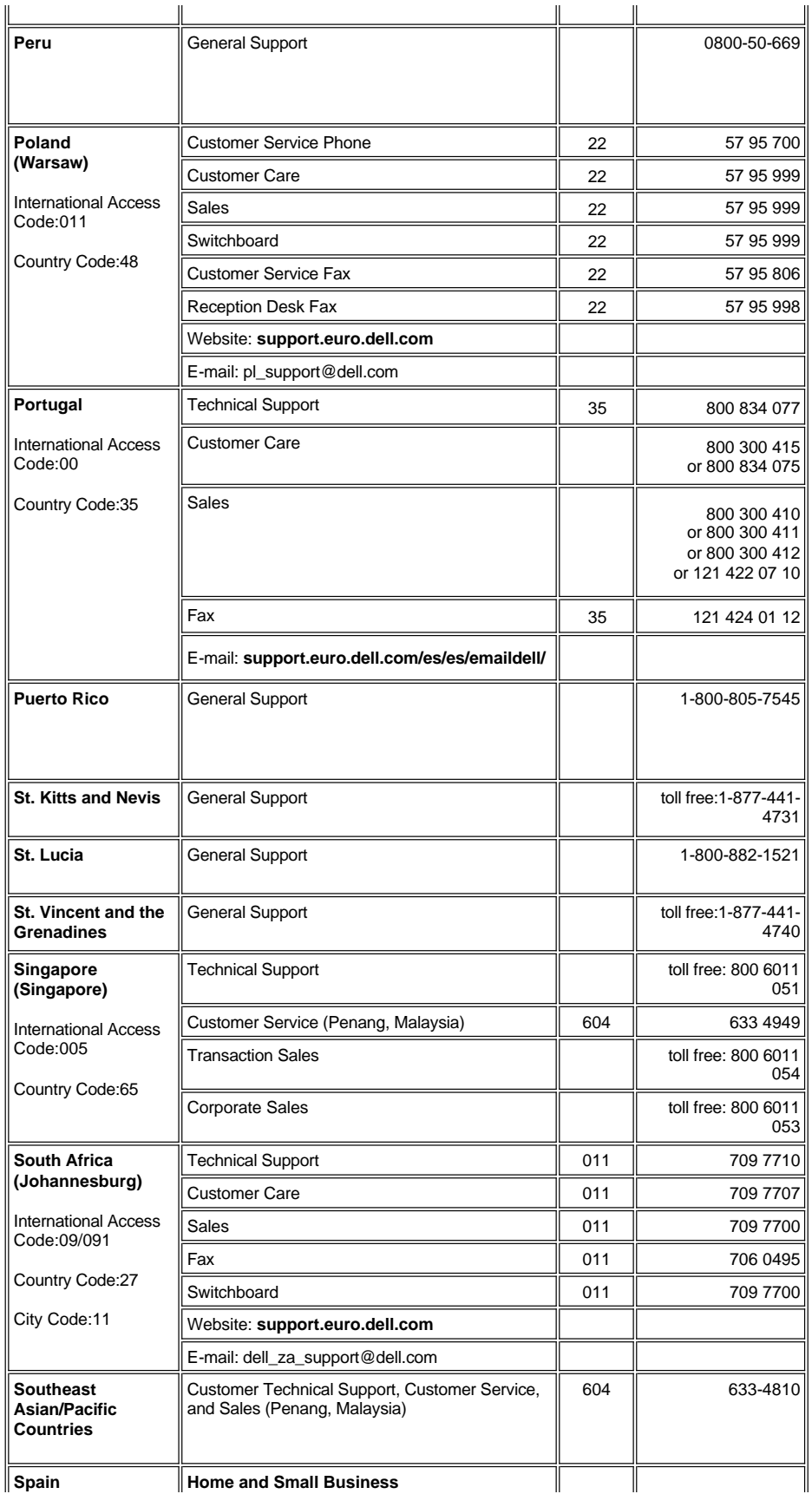

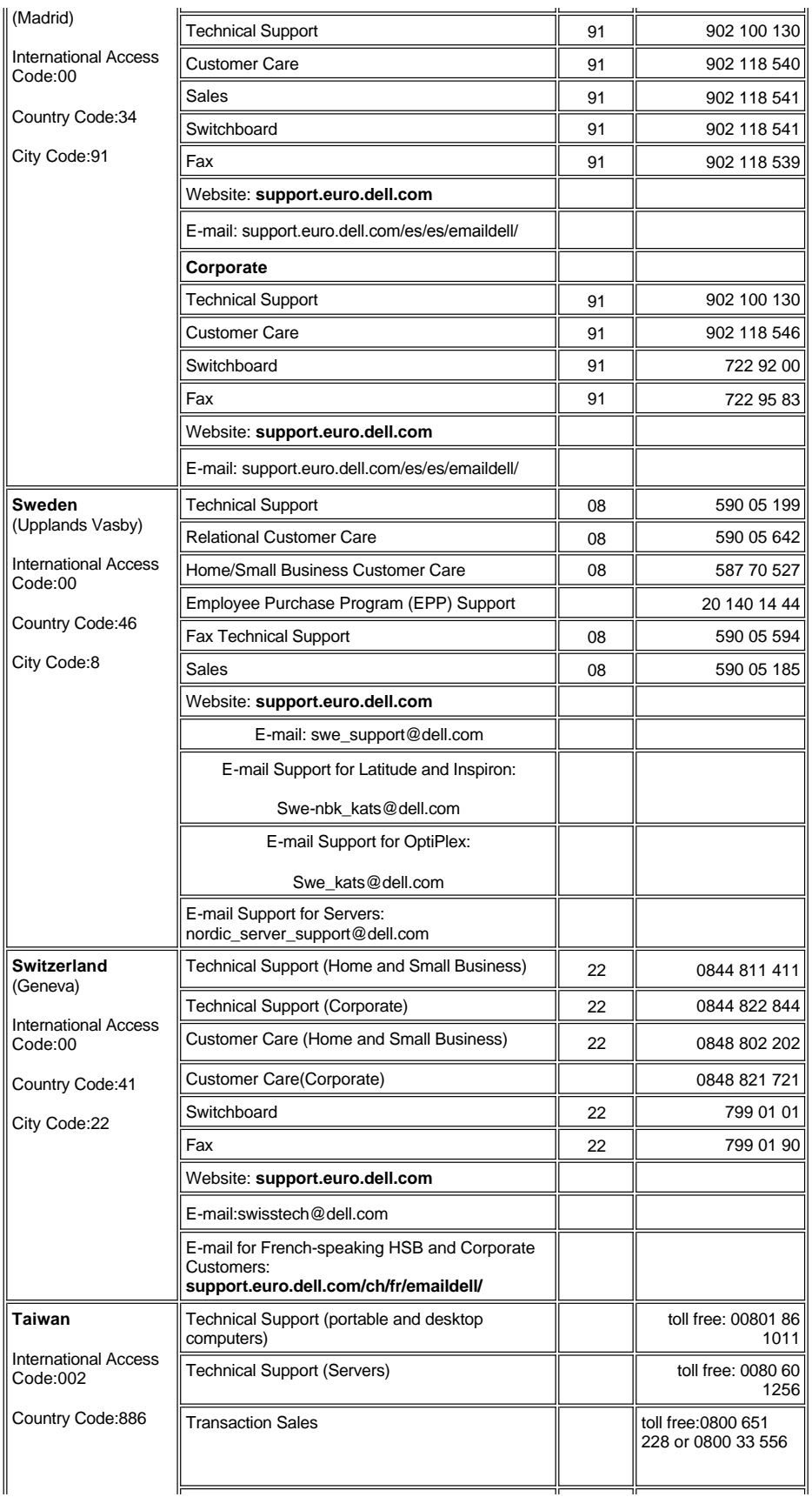

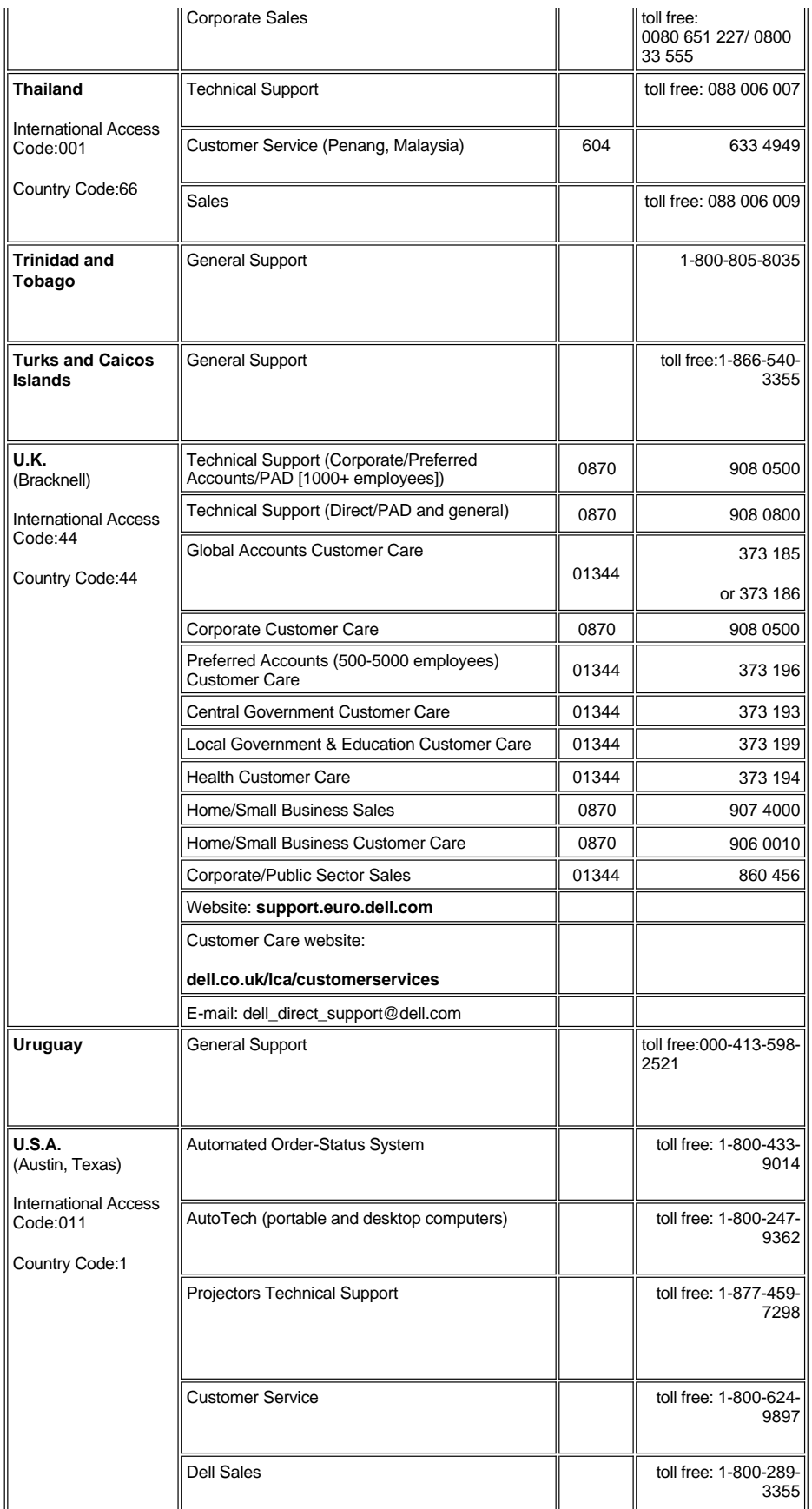

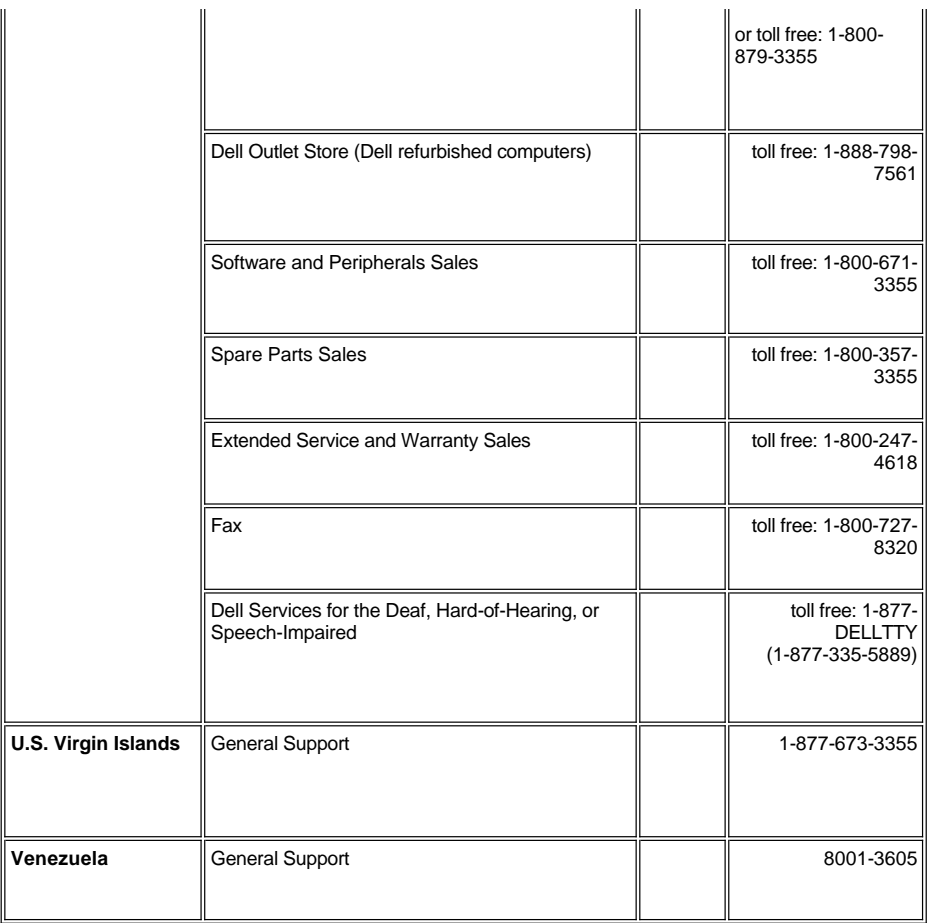

# <span id="page-17-0"></span>**Instalación: Proyector Dell™ 2100MP**

[Conexión del proyector](#page-17-1)<br>[Encendido/Apagado del visualizador de proyección](#page-18-0)<br>[Ajuste de la magen proyectada](#page-19-0)<br>[Cambio de la lámpara](#page-20-0)

# <span id="page-17-1"></span>**Conexión del proyector**

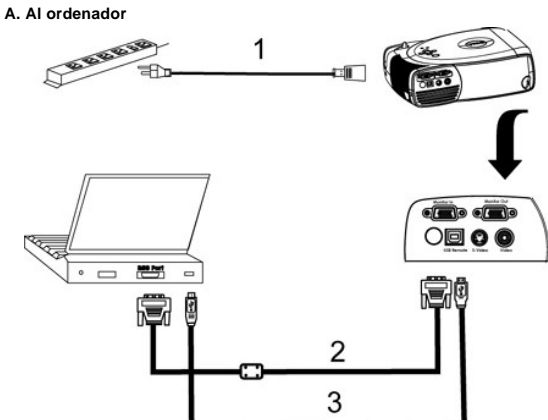

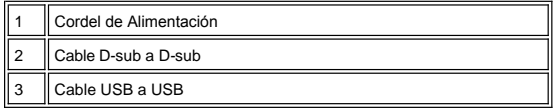

**B. Al reproductor DVD:** existen tres métodos posibles de conexión a un reproductor DVD.

#### **1. Conexión al cable componente:**

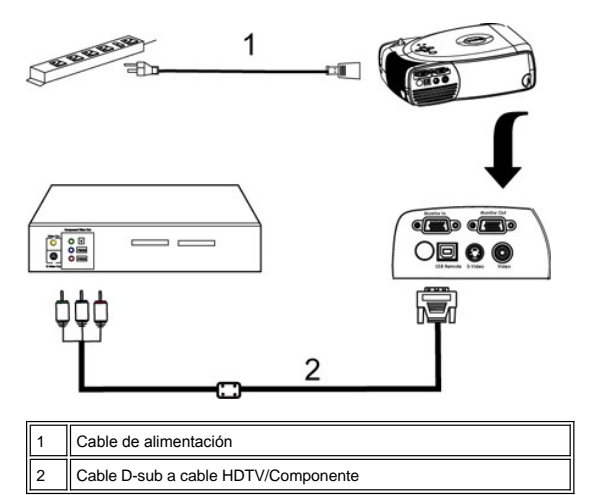

**2. Conexión a cable S-vídeo:**

<span id="page-18-1"></span>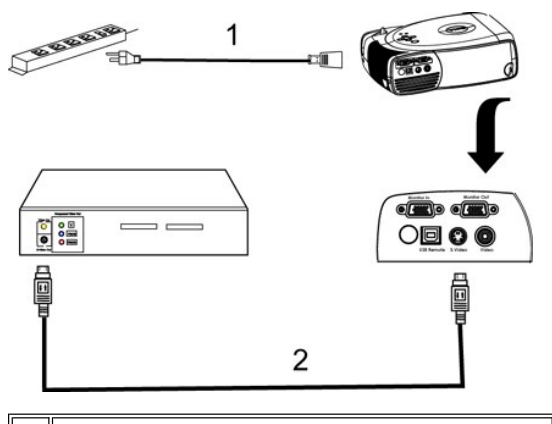

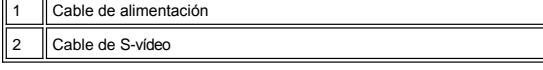

**3. Conexión al cable compuesto:**

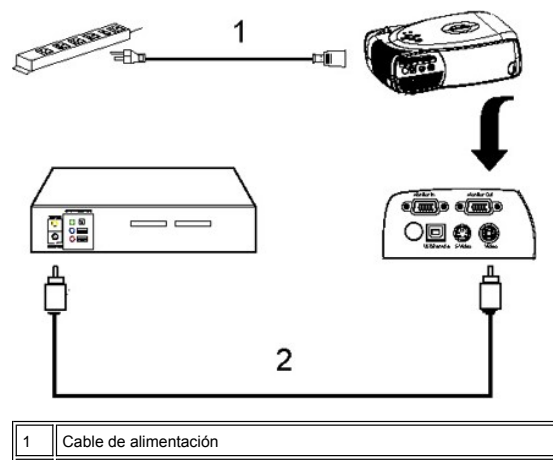

2 Cable de vídeo compuesto

#### <span id="page-18-0"></span>**Encendido/Apagado del visualizador de proyección**

Encendido del visualizador de proyección

**NOTA:**Encienda el proyector antes de encender la fuente.

- 1. Retire la tapa de lentes.
- 2. El cable de alimentación y el cable(s) de señal apropiado(s) deben estar conectados. La luz de la alimentación parpadeará en verde.
- 
- 3. Pulse el botón de alimentación para encender el proyector. El logotipo Dell aparecerá durante 30 segundos.<br>4. Encienda la fuente (ordenador, ordenador portátil, DVD, etc.). El proyector detectará automáticamente la

<sup>l</sup> Si aparece en pantalla el mensaje "Searching for signal...", asegúrese de que el cable(s) de señal apropiado(s) estén conectados.

<sup>l</sup> Si conecta varias fuentes al proyector al mismo tiempo, pulse el botón **Source** (Fuente) del [mando a distancia](file:///C:/data/Acc/s58234/sp/about.htm#remote) o [panel de control](file:///C:/data/Acc/s58234/sp/about.htm#panel_control) para seleccionar la fuente deseada.

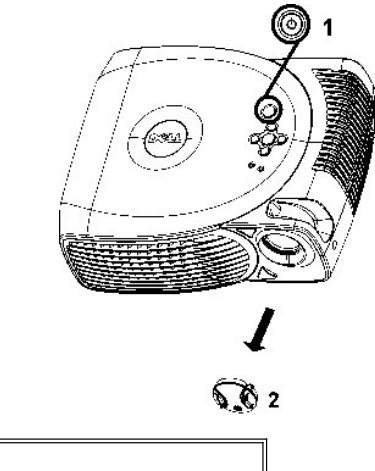

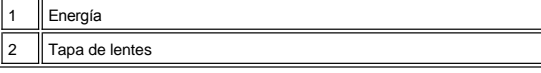

#### Apagado del visualizador de proyección

NO DESENCHUFE EL PROYECTOR ANTES DE APAGAR EL SISTEMA SIGUIENDO ESTOS PASOS.

- 1. Pulse el botón de alimentación para apagar el proyector. Aparecerá el mensaje "Power off the lamp?" en el OSD.
- 2. Pulse el botón de alimentación de nuevo. Los ventiladores continuarán funcionando durante 2 minutos.
- 3. Si la luz de la **LÁMPARA** está en naranja, cambie la lámpara.
- 4. Si la luz de la **TEMPERATURA** está en naranja, el proyector se ha sobrecalentado. La pantalla se apaga automáticamente. Intente volver a
- 
- encenderla cuando el proyector se haya enfriado. Si el problema persiste, <u>contacte con Dell</u>.<br>5. Si la luz de la **TEMPERATURA** está en naranja, ha fallado un ventilador del proyector y éste se apagará automáticamente. Si [contacte con Dell.](file:///C:/data/Acc/s58234/sp/contact.htm)
- 6. Desconecte el cable de alimentación del enchufe y el proyector.
- 7. Si pulsa el botón de alimentación con el proyector funcionando, aparecerá el mensaje "Power off the lamp?" Para eliminar el mensaje, pulse cualquier botón del panel de control o ignore el mensaje; éste desaparecerá tras 5 segundos.

#### <span id="page-19-0"></span>**Ajuste de la imagen proyectada**

Ajuste de la altura del proyector

Para elevar el proyector:

- 1. Pulse y mantenga el botón del elevador.
- 2. Suba el proyector al ángulo de visualización deseado, luego suelte el botón para bloquear la patilla del elevador en la posición. 3. Utilice la rueda de ajuste de la inclinación para ajustar el ángulo de visualización.
- 

Para bajar el proyector:

- 1. Pulse y mantenga el botón del elevador.
- 2. Baje el proyector, luego suelte el botón para bloquear la patilla del elevador en la posición.

Aviso: para evitar que el proyector se dañe, asegúrese de que el pie elevador esté completamente recogido antes de colocar el proyector en su maleta de transporte.

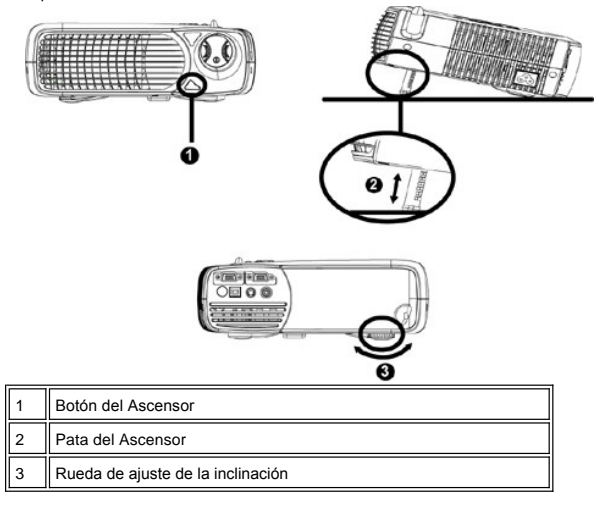

#### <span id="page-20-1"></span>**Ajuste del enfoque del proyector**

Gire el anillo de enfoque hasta que la imagen sea clara. El proyector enfocará en distancias desde 4.0 pies a 39.4 pies (1.2m a 12m).

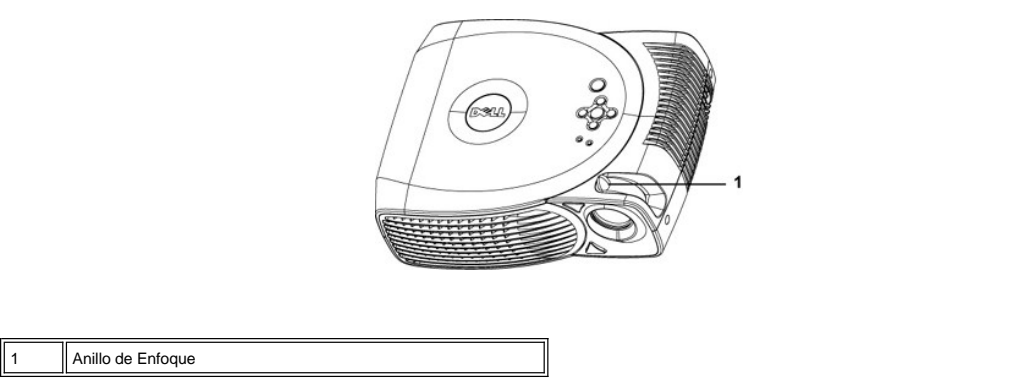

**Ajuste el tamaño de la imagen**

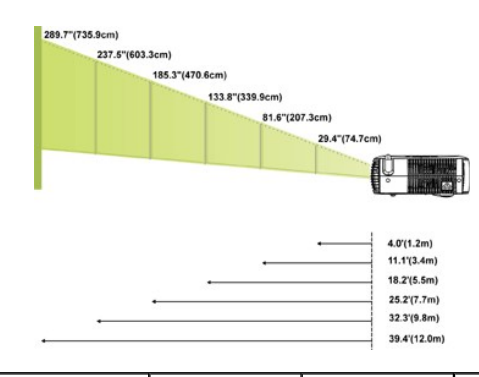

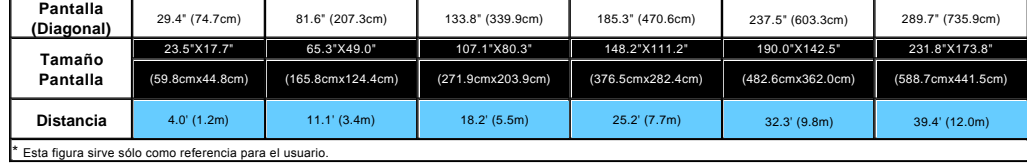

<span id="page-20-0"></span>**Cambio de la lámpara**

"La lámpara llega al final de su vida útil. ¡Reemplazo sugerido!" Cuando vea este mensaje, siga las siguientes instrucciones. Si el problema persiste, [contacte con Dell.](file:///C:/data/Acc/s58234/sp/contact.htm)

**1.** PRECAUCIÓN: La lámpara se calienta mucho con el uso. No intente cambiarla tras su uso hasta que el proyector se haya enfriado durante al menos 30 minutos.

**Procedimiento del cambio de Lámpara:**

- 
- 1. Apague el proyector y desconecte el cable de alimentación. 2. Deje que el proyector se enfríe durante al menos 30 minutos. 3. Afloje los 2 tornillos que sujetan la tapa de la lámpara y quite la tapa.
- 
- 4. Afloje los 3 tornillos que sujetan la lámpara.
- 5. Coja la lámpara por su asa de metal.
- 6. Siga al revés los pasos del 1 al 5para instalar la nueva lámpara. 7. Restaure la lámpara seleccionando el icono **Reposición** en la ficha **[Administración](file:///C:/data/Acc/s58234/sp/usage.htm#management)** del menú en pantalla.
- 8. Puede que Dell exija la devolución de las lámparas cambiadas bajo garantía. De no ser así, contacte con su agencia local de eliminación de desperdicios para preguntar por el lugar más próximo para entregarla.

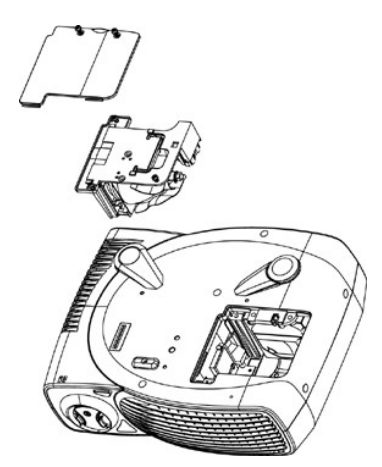

<mark>/ ! \</mark> PRECAUCION: No toque la bombilla o el cristal de la lámpara en ningún momento. La bombilla podría explotar por una mala manipulación, inclusive si<br>toca la bombilla o el cristal de la lámpara.

# <span id="page-22-0"></span>**Regulatory Notices: Dell™ 2100MP Projector**

- [Federal Communications Commission \(FCC\) Notice \(U.S. Only\)](#page-22-1)  $\bullet$
- [FCC Declaration of Conformity](#page-22-2) [CE Declaration of Conformity for a Class B Digital Device](#page-23-0)
- [Canadian Regulatory Information \(Canada Only\)](#page-23-1)
- [EN 55022 Compliance \(Czech Republic Only\)](#page-23-2)
- [VCCI Class 2 Notice \(Japan Only\)](#page-23-3)
- 
- [MIC Notice \(South Korea Only\)](#page-24-0) [Polish Center for Testing and Certification Notice](#page-24-1)
- [NOM Information \(Mexico Only\)](#page-25-0)
- **[Regulatory Listing](#page-25-1)**

# <span id="page-22-1"></span>**Federal Communications Commission (FCC) Notice (U.S. Only)**

 **NOTICE: This equipment has been tested and found to comply with the limits for a Class B digital device, pursuant to Part 15 of the FCC Rules. These limits are designed to provide reasonable protection against harmful interference in a residential installation. This equipment**  generates, uses, and can radiate radio frequency energy and, if not installed and used in accordance with the instructions, may cause<br>harmful interference to radio communications. However, there is no guarantee that interf **on, the user is encouraged to try to correct the interference by one or more of the following measures:**

- 1 Reorient or relocate receiving antenna.
- <sup>l</sup> Increase the separation between the equipment and receiver.
- Connect the equipment into an outlet on a circuit different from that to which the receiver is connected.
- 1 Consult the dealer or an experienced radio/TV technician for help.

This device complies with Part 15 of the FCC rules. Operation is subject to the following two conditions:

- 1 This device may not cause harmful interference.
- <sup>l</sup> This device must accept any interference received including interference that may cause undesired operation.

**Instructions to Users:** This equipment complies with the requirements of FCC (Federal Communication Commission) equipment provided that the following conditions are met.

- 1. Power cable: Shielded power cable must be used.
- 2. Video inputs: The input signal amplitude must not exceed the specified level.

 $\bullet$  NOTICE: Changes or modifications not expressly approved by the party responsible for compliance could void the user's authority to **operate the equipment.**

#### <span id="page-22-2"></span>**FCC Declaration of Conformity**

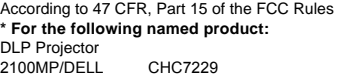

#### **\* Manufactured at:**

#### Coretronic Corporation

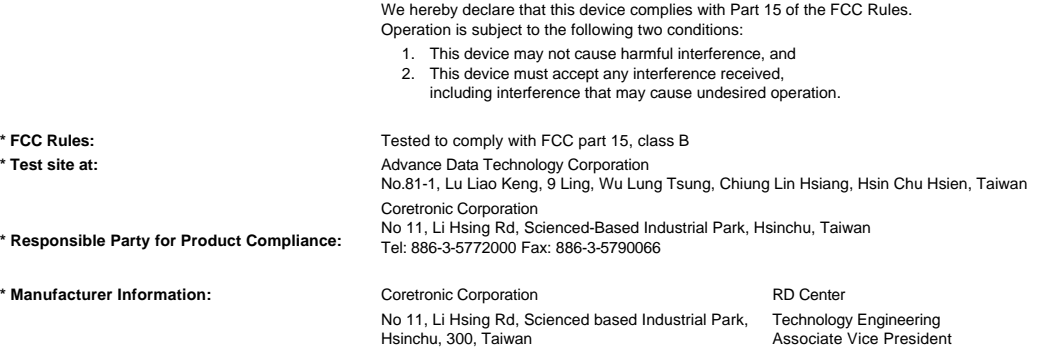

February 28, 2003

Vincent Li

Hsinchu, February 28, 2003 Mr. Vincent Lin

#### <span id="page-23-0"></span>**CE Declaration of Conformity for a Class B Digital Device**

Directives to which conformity is declared: EMC Directives 89/336/EEC and Amending Directive 92/31/EEC And Low Voltage Directive 73/23/EEC Standards to which conformity is declared EN55022: 1998; EN55024: 1998; EN60950: 2000; EN61000-3-2: 1995; EN61000-3-3: 1995 Manufacturer's Name: Coretronic Corporation Manufacturer's Address: No 11, Li Hsing Rd, Scienced-Based Industrial Park, Hsinchu, Taiwan

Importer's Address: Dell Products Europe BV

Raheen Industrial Estate, Limerick, Ireland

Type of Equipment: DLP Projector Model Number(s): 2100MP Reference Report Number: Previously Declared Models: I, the undersigned, hereby declare that the equipment specified above conforms to the above Directive(s) and standards.

Hsinchu, Taiwan

rincent di February 28, 2003 Mr. Vincent Lin Material and Security 28, 2003 Mr. Vincent Lin Head of RD Center

#### <span id="page-23-1"></span>**Canadian Regulatory Information (Canada Only)**

This digital apparatus does not exceed the Class B limits for radio noise emissions from digital apparatus set out in the Radio Interference Regulations of the Canadian Department of Communications.

Note that Industry Canada regulations provided, that changes or modifications not expressly approved by Dell Computer Corporation could void your authority to operate this equipment.

This Class B digital apparatus meets all requirements of the Canadian Interference-Causing Equipment Regulations.

Cet appareil numerique de la classe B respecte toutes les exigences du Reglement sur le materiel brouilleur du Canada.

# <span id="page-23-2"></span>**EN 55022 Compliance (Czech Republic Only)**

This device belongs to Class B devices as described in EN 55022, unless it is specifically stated that it is a Class A device on the specification label. The following applies to devices in Class A of EN 55022 (radius of protection up to 30 meters). The user of the device is obliged to take all steps necessary to remove sources of interference to telecommunication or other devices.

Pokud není na typovém štitku počítače uvedeno, že spadá do třídy A podle EN 55022, spadá automaticky do třídy B podle EN 55022. Pro zařízení zařazená do třídy A (ochranné pásmo 30m) podle EN 55022 platí následující. Dojde-li k rušení telekomunikačních nebo jinych zařízení, je uživatel povinen provést taková opatření, aby rušení odstranil.

# <span id="page-23-3"></span>**VCCI Class 2 Notice (Japan Only)**

This equipment complies with the limits for a Class 2 digital device (devices used in or adjacent to a residential environment) and conforms to the standards for information technology equipment that are set by the Voluntary Control Council for Interference for preventing radio frequency interference in residential areas.

# **Class B ITE**

この装置は、情報処理装置等電波障害自主規制協議会(VCCI)の 基準に基づくクラス B 情報技術装置です。この装置は家庭環境で 使用することを目的としていますが、ラジオやテレビジョン受信機 に近接して使用されると、受信障害を引き起こすことがあります。 取扱説明書に従って正しい取り扱いをしてください。

# <span id="page-24-0"></span>**MIC Notice (South Korea Only)**

**B Class Device**

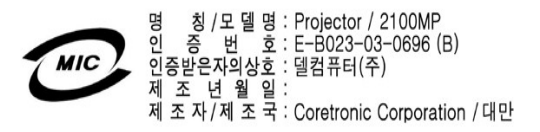

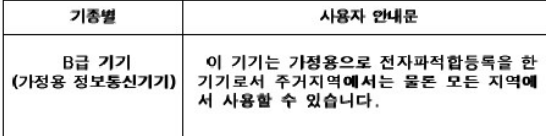

Please note that this device has been approved for non-business purposes and may be used in any environment, including residential areas.

#### <span id="page-24-1"></span>**Polish Center for Testing and Certification Notice**

The equipment should draw power from a socket with an attached protection circuit (a three-prong socket). All equipment that works together (computer, monitor, printer, and so on) should have the same power supply source.

The phasing conductor of the room's electrical installation should have a reserve short-circuit protection device in the form of a fuse with a nominal value no larger than 16 amperes (A).

To completely switch off the equipment, the power supply cable must be removed from the power supply socket, which should be located near the equipment and easily accessible.

A protection mark "B" confirms that the equipment is in compliance with the protection usage requirements of standards PN-93/T-42107 and PN-89/E-06251.

# Wymagania Polskiego Centrum Badań i Certyfikacji

Urządzenie powinno być zasilane z gniazda z przyłączonym obwodem ochronnym<br>(gniazdo z kołkiem). Współpracujące ze sobą urządzenia (komputer, monitor,<br>drukarka) powinny być zasilane z tego samego źródła.

Instalacja elektryczna pomieszczenia powinna zawierać w przewodzie fazowym rezerwową ochronę przed zwarciami, w postaci bezpiecznika o wartości znamionowej<br>nie większej niż 16A (amperów).

W celu całkowitego wyłączenia urządzenia z sieci zasilania, należy wyjąć wtyczkę ka<br>bla zasilającego z gniazdka, które powinno znajdować się w pobliżu urządzenia i być łatwo dostępne.

Znak bezpieczeństwa "B" potwierdza zgodność urządzenia z wymaganiami<br>bezpieczeństwa użytkowania zawartymi w PN-93/T-42107 i PN-EN 55022:1996.

Jeźeli na tabliczce znamionowej umieszczono informację, że urządzenie jest<br>klasy A, to oznacza to, że urządzenie w środowisku mieszkalnym może powodować<br>zaklócenia radioelektryczne. W takich przypadkach można żądać od jego

# Pozostałe instrukcje bezpieczeństwa

- Nie należy używać wtyczek adapterowych lub usuwać kołka obwodu ochronnego<br>z wtyczki. Jeżeli konieczne jest użycie przedłużacza to należy użyć przedłużacza<br>3-żyłowego z prawidłowo połączonym przewodem ochronnym.  $\blacksquare$
- System komputerowy należy zabezpieczyć przed nagłymi, chwilowymi  $\bullet$ o je ostani lub spadkami napiecia, užywając eliminatora przepięć, urządzenia<br>dopasowującego lub bezzakłóceniowego źródła zasilania.
- Należy upewnić się, aby nic nie leżało na kablach systemu komputerowego,<br>oraz aby kable nie były umieszczone w miejscu, gdzie można byłoby na nie<br>nadeptywać lub potykać się o nie. ٠
- Nie należy rozlewać napojów ani innych płynów na system komputerowy.  $\blacksquare$
- Nie należy wpychać żadnych przedmiotów do otworów systemu komputerowego,<br>gdyż może to spowodować pożar lub porażenie prądem, poprzez zwarcie<br>elementów wewnętrznych.  $\bullet$
- System komputerowy powinien znajdować się z dala od grzejników i źródeł<br>ciepła. Ponadto, nie należy blokować otworów wentylacyjnych. Należy unikać<br>kładzenia luźnych papierów pod komputer oraz umieszczania komputera w<br>ciasn

#### <span id="page-25-0"></span>**NOM Information (Mexico Only)**

The following information is provided on the device(s) described in this document in compliance with the requirements of the official Mexican standards (NOM)

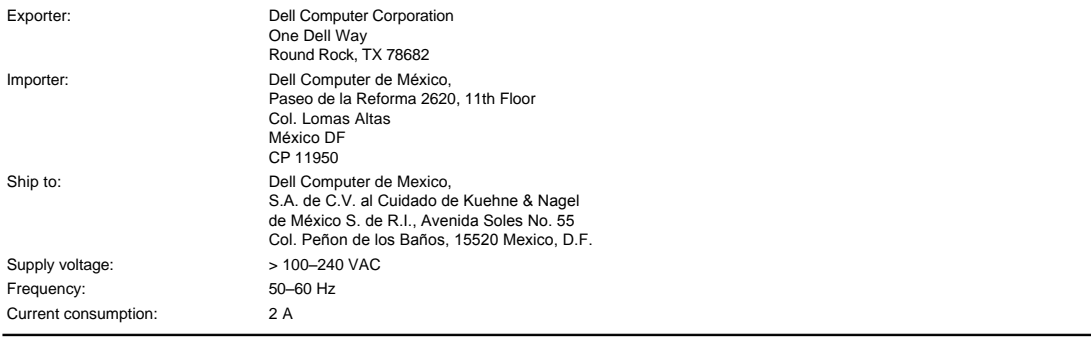

# <span id="page-25-1"></span>**Regulatory Listing**

### **Safety Certifications:**

- <sup>l</sup> UL 60950
- <sup>l</sup> cUL <sup>l</sup> NOM
- <sup>l</sup> CE Mark--EN60950: 2000
- **NEMKO**
- **EZU**
- IEC 60950:1999
- **TüV GS**
- PCBC <sup>l</sup> GOST
- <sup>l</sup> CCC
- <sup>l</sup> PSB
- <sup>l</sup> TüV-S

### **EMC Certifications:**

- <sup>l</sup> FCC Part 15 Class B
- <sup>l</sup> CE Mark--EN55022:1998 Class B, EN61003-3:1995, EN55024:1998, EN61000-3-2:1995, EN61000-3-3:1995
- <sup>l</sup> ICES-003
- 1 EZU<br>1 NEMKO
- PCBC
- 
- C-Tick
- VCCI Class B ITE MIC
- 

# <span id="page-26-0"></span>**Instrucciones de seguridad: Proyector Dell™ 2100MP**

# **Precaución**

Siga los siguientes consejos para proteger su proyector de daños potenciales y asegurar su propia seguridad.

- 1 La superficie bajo el proyector podría estar caliente por el uso. Tenga cuidado al coger la unidad.
- <sup>l</sup> La lámpara se vuelve muy caliente con el uso. No intente reemplazar la lámpara tras su uso hasta que el proyector se haya enfriado durante al menos 30 minutos y siga todas las instrucciones del kit de [Cambio de la lámpara](file:///C:/data/Acc/s58234/sp/install.htm#change_lamp).
- 1 Nunca toque la bombilla o el cristal de la lámpara. La bombilla podría explotar debido a un mal manejo, incluso tocando la bombilla o el cristal de la lámpara.
- <sup>l</sup> Quite la tapa de la lente antes de encender el proyector. Si no lo hace puede que la tapa alcance altas temperaturas.
- <sup>l</sup> Para evitar daños en el proyector y la lámpara, deje que el ventilador funcione durante 2 minutos antes de apagar el proyector.
- <sup>l</sup> No bloquee las ranuras de ventilación y aperturas del proyector
- <sup>l</sup> Desconecte el cable de alimentación del enchufe eléctrico si no va a utilizar el proyector durante mucho tiempo.
- 1 No utilice el proyector en un ambiente extremadamente cálido, frío o húmedo.
- 1 No utilice el proyector en zonas susceptibles de mucho polvo o suciedad.
- 1 No utilice el proyector cerca de otro aparato que genere campos magnéticos fuertes.
- <sup>l</sup> No coloque el proyector a la luz directa del sol.
- 1 No mire en la lente con el proyector encendido; la luz brillante podría herirle los ojos.
- 1 Para reducir el riesgo de fuego o descarga eléctrica, no exponga el proyector a la lluvia o la humedad.
- <sup>l</sup> Para prevenir descargas eléctricas, no abra o desmonte el proyector más de lo necesario para cambiar la lámpara.
- 1 Para evitar daños al proyector, asegúrese de que el pie elevador esté retraído por completo antes de mover el proyector o colocarlo en su maletín de transporte.
- ⊥ Para evitar daños en el proyector, apáguelo y desconéctelo del enchufe antes de limpiarlo. Utilice un trapo suave humedecido con detergente<br>blando para limpiar la carcasa. No utilice limpiadores abrasivos, ceras o disol

# <span id="page-27-0"></span>**Especificaciones: Proyector Dell™2100 MP**

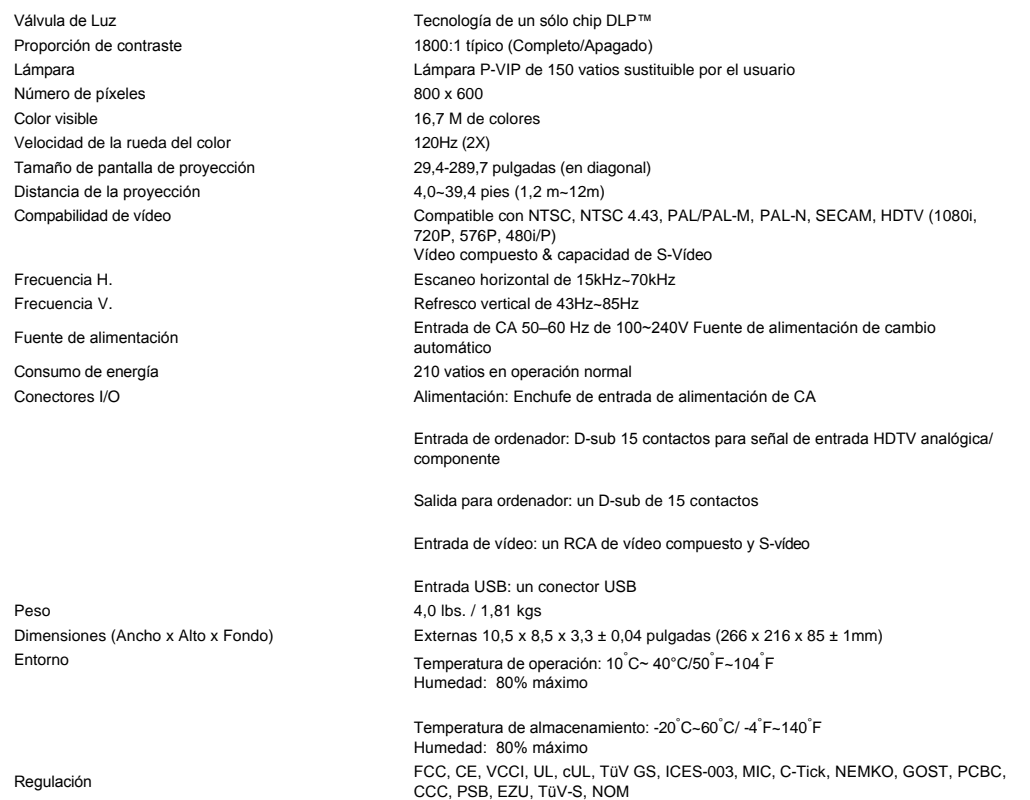

**Modos de compatibilidad** 

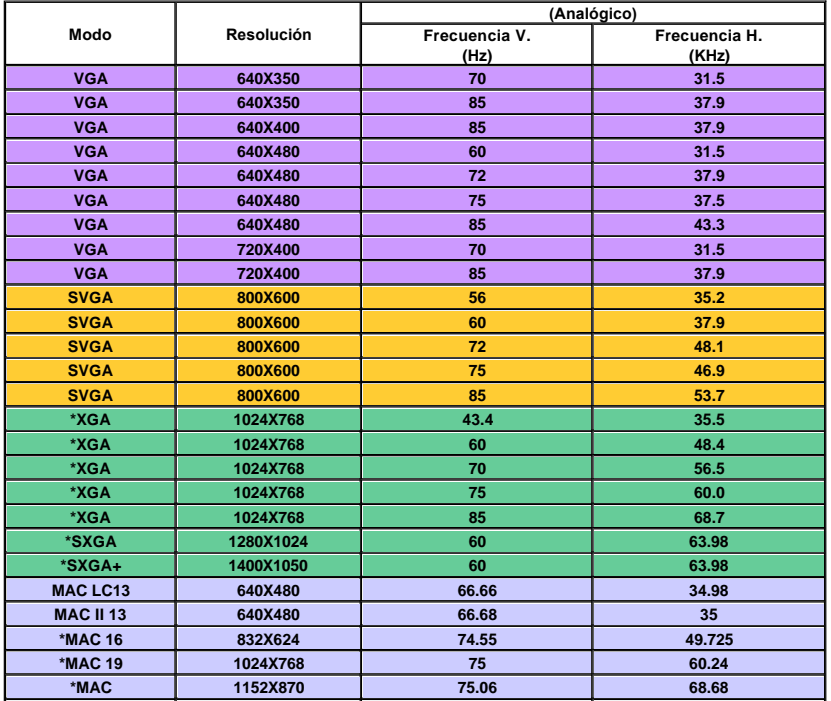

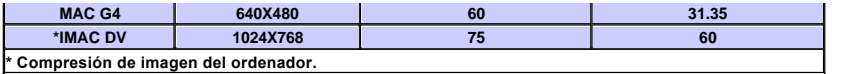

# <span id="page-29-0"></span>**Solución de problemas: Proyector Dell 2100 MP**

- [No aparece imagen en la pantalla](#page-29-1)
- ٥ Imagen parcial, distorsionada o se mue
- [La pantalla no muestra su presentación](#page-29-3) [La imagen es inestable o se mueve](#page-29-4)
- **[La imagen presenta una línea vertical que se mueve](#page-29-5)**
- [El color de la imagen no es correcto](#page-29-6)
- [La imagen está desenfocada](#page-29-7) [La imagen aparece estirada en el modo DVD 16:9](#page-29-8)
- 
- **O** [La imagen está al revés](#page-30-0)
- [La lámpara se agota o emite un ruido en seco](#page-30-1) [Autodiagnóstico del vídeo](#page-30-2)

Si tiene problemas con el proyector, consulte los siguientes consejos para la solución de problemas. Si el problema persiste, [contacte con Dell](file:///C:/data/Acc/s58234/sp/contact.htm).

#### <span id="page-29-1"></span>**No aparece imagen en la pantalla**

- 1 Compruebe que la tapa de la lente esté quitada y que el proyector esté encendido.
- l Asegúrese de que tiene disponible un puerto para gráficos. Si utiliza un ordenador portátil Dell, pulse <sup>[m]</sup> ( $\frac{G_{max}}{G_{max}}$ ) Para otros ordenadores, consulte el manual del propietario.
- 1 Asegúrese de que todos los cables estén bien conectados como se describe en "[Conexión del proyector](file:///C:/data/Acc/s58234/sp/install.htm#1)."
- 1 Asegúrese de que los terminales de los conectores no estén torcidos o rotos.
- <sup>l</sup> Asegúrese de que la lámpara esté bien instalada (consulte "[Cambio de la lámpara](file:///C:/data/Acc/s58234/sp/install.htm#change_lamp)").
- 1 O ejecute la "Prueba de Autodiagnóstico" (ver "[Autodiagnóstico del vídeo"](#page-30-2)) para un diagnóstico preliminar del problema de proyección de vídeo.

#### <span id="page-29-2"></span>**Imagen parcial, distorsionada o se muestra incorrectamente**

- <sup>l</sup> Pulse el botón **Resync** del [mando a distancia](file:///C:/data/Acc/s58234/sp/usage.htm#remote) o del [panel de control](file:///C:/data/Acc/s58234/sp/usage.htm#panel).
- 1 Si utiliza un ordenador portátil Dell (para otros ordenadores consulte el manual del propietario):
	- 1. Establezca la resolución del ordenador a SVGA (800 x 600):

1a) Haga clic con el botón derecho en un lugar del escritorio de Windows ->>Propiedades->>ficha Configuración.

1b) Verifique que la barra de desplazamiento de "Resolución de pantalla" esté a 800 x 600 píxeles.

- 2. Pulse  $\boxed{\frac{F_{\theta}}{2}}$
- <sup>l</sup> Si experimenta difucultad cambiando las resoluciones o su monitor se bloquea, reinicie todo el equipo y el visualizador de proyección.

#### <span id="page-29-3"></span>**La pantalla no muestra su presentación**

l Si utiliza un ordenador portátil, pulse  $\boxed{\frac{\hbar}{\hbar\sigma}}$   $\boxed{\frac{\hbar}{\hbar\sigma\sigma}}$ 

#### <span id="page-29-4"></span>**La imagen es inestable o se mueve**

<sup>l</sup> Ajuste la pista en la ficha **Imagen de ordenador** en el OSD.

#### <span id="page-29-5"></span>**La imagen presenta una línea vertical que se mueve**

<sup>l</sup> Ajuste la frecuencia en la ficha **Imagen** del ordenador en el OSD.

#### <span id="page-29-6"></span>**El color de la imagen no es correcto**

- 1 Si la señal de salida de su tarjeta gráfica es "sinc en verde", y desearía mostrar VGA a una señal de 60Hz, entre en "OSD --> Administración --> Tipo de señal" y seleccione "RGB".
- 1 O ejecute la "Prueba de Autodiagnóstico" (ver "[Autodiagnóstico del vídeo"](#page-30-2)) para un diagnóstico preliminar de problema del color de imagen.

#### <span id="page-29-7"></span>**La imagen está desenfocada**

- <sup>l</sup> Ajuste el anillo de enfoque en las lentes del proyector.
- 1 Asegúrese de que la pantalla de proyección esté dentro de la distancia requerida (4,0ft [1,2m] a 39,4ft [12m]).

#### <span id="page-29-8"></span>**La imagen aparece estirada en el modo DVD 16:9**

El mismo proyector detectará automáticamente el DVD 16:9 y ajustará la proporción del aspecto para pantalla completa con la configuración por defecto de 4:3 (buzón).

#### Si la imagen está aún estirada, necesitará también ajustar la proporción del aspecto consultando lo siguiente:

- 1 Seleccione el tipo de proporción del aspecto 4:3 en su DVD si está reproduciendo un DVD de 16:9 si es posible.
- <sup>l</sup> Si no puede seleccionar el tipo de aspecto 4:3 en su reproductor de DVD, seleccione la relación de aspecto 4:3 enel menú "Todas las imágenes" en la función OSD.

#### <span id="page-30-0"></span>**La imagen está al revés**

1 Seleccione [Administración](file:///C:/data/Acc/s58234/sp/usage.htm#management) en el menú OSD y ajuste el modo de proyección.

#### <span id="page-30-1"></span>**La lámpara se agota o emite un ruido en seco**

<sup>l</sup> Cuando la duración de la lámpara termina, se agotará y emitirá un ruido en seco. Si esto ocurre, el proyector no funcionará hasta que se sustituya el módulo de la lámpara. Para sustituir la lámpara, siga los procedimientos especificados en la sección ["Cambio de la lámpara](file:///C:/data/Acc/s58234/sp/install.htm#change_lamp)".

#### <span id="page-30-2"></span>**Autodiagnóstico del vídeo**

- <sup>l</sup> El proyector Dell 2100MP ofrece un autodiagnóstico del vídeo del proyector (para Vídeo, S-vídeo, Componente-I). Utilice esta característica avanzada para un autodiagnóstico preliminar de su proyector cuando encuentre un problema con la imagen de vídeo.
- <sup>l</sup> Tras encender el proyector, pulse "+" y "-" en el panel de control a la vez y suelte los botones cuando la pantalla se ponga en blanco.
- <sup>l</sup> Contacte con Dell si el proyector no entra en el modo diagnóstico o si los colores se muestran mal. Por otro lado, asegúrese de que los cables estén bien conectados y que la fuente del vídeo esté bien instalada.
- <sup>l</sup> Pulse "+" y "-" de nuevo para salir del modo diagnóstico.

# <span id="page-31-0"></span>**Uso del proyector: Dell™ 2100MP Proyector**

[Panel de control](#page-31-1) [Mando a distancia](#page-31-2) **[Menús de visualizaicón en pantalla](#page-32-0)** 

# <span id="page-31-1"></span>**Panel de control**

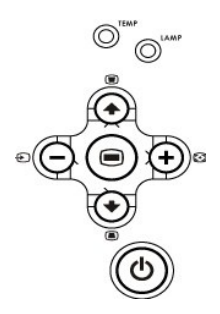

#### **Alimentación**

Consulte "[Encendido/Apagado del visualizador de proyección](file:///C:/data/Acc/s58234/sp/install.htm#power) ".

#### **Fuente**

Pulse <sup>D</sup> para pasar por las fuentes RGB analógica, Compuesta, Componente-I, S-vídeo y YPbPr analógica cuando haya múltiples fuentes conectadas al proyector.

#### **Resincronizar**

Pulse  $\fbox{F}$  para sincronizar el proyector con la fuente de entrada. Resync no funcionará si se muestra el [OSD](#page-32-1) (menú en pantalla).

#### **Menú**

Pulse para activar el [OSD](#page-32-1). Se necesita una señal de entrada para activar el OSD. Utilice las teclas de dirección y el botón **Menú** para navegar por el OSD.

#### **Cuatro teclas de selección direccional**

Las cuatro teclas de dirección  $\bigoplus_{k=1}^{\infty}(-)$  se pueden utilizar para cambiar a través de las fichas del [OSD.](#page-32-1)

#### **Clave**

Pulse el botón  $\Box$  o  $\Box$  para la imagen torcida como resultado de la inclinación del proyector. (± 16 grados)

# <span id="page-31-2"></span>**Mando a distancia**

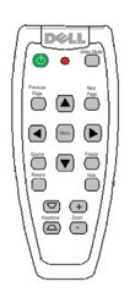

#### **Alimentación**

Consulte "[Encendido/Apagado del visualizador de proyección](file:///C:/data/Acc/s58234/sp/install.htm#power) ".

#### **Fuente**

Pulse el botón **Fuente** para elegir entre las fuentes RGB analógica, Compuesta, Componente-I, S-video y YPbPr analógica.

# **Resincronizar**

Pulse  $\lbrack\! \lbrack\cdot\cdot\rbrack\! \rbrack$  para sincronizar el proyector con la fuente de entrada. Resync no funcionará si se muestra el [OSD](#page-32-1) (menú en pantalla).

#### **Teclas de dirección**

Utilice  $\textcircled{\textcircled{\textcirc}}$  para seleccionar las opciones del OSD, utilice los botones "izquierda" y "derecha" para los ajustes.

### **Ocultar**

Pulse el botón **Ocultar** para ocultar la imagen, púlselo de nuevo para volver a mostrar la imagen.

#### **Modo de vídeo**

El microproyector 2100MP contiene configuraciones predeterminadas para mostrar datos (gráficos de PC) o vídeo (películas, juegos, etc.). Pulse el botón **Modo vídeo** para cambiar entre el **Modo PC**, **Modo película** o **Modo usuario** (para que el usuario configure y guarde los cambios). Si pulsa el botón **Modo vídeo** una vez, aparecerá el modo de pantalla actual. Si vuelve a pulsar el botón **Modo vídeo**, cambiará entre los modos.

#### **Página anterior**

Pulse el botón **Página anterior** para subir una página.

#### **Página siguiente**

Pulse el botón **Página siguiente** para bajar una página.

#### **Menú**

Pulse el botón **Menu** para activar el [OSD](#page-32-1). Utilice las teclas de dirección y el botón **Menú** para navegar por el OSD.

#### **Amplia / disminuye el acercamiento**

Pulse el botón **In** para ampliar digitalmente una imagen hasta 32 veces su tamaño en la pantalla. Pulse el botón **Out** para reducir la imagen ampliada.

#### **Inmovilizar**

Pulse el botón de Congelado "**Freeze**" para parar el movimiento de la imagen temporalmente. Pulse el botón de nuevo para continuar.

#### **Clave**

Ajusta la imagen torcida como resultado de la inclinación del proyector. (± 16 grados)

# <span id="page-32-1"></span><span id="page-32-0"></span>**Menús de visualizaicón en pantalla**

- <sup>l</sup> El proyector tiene un menú en pantalla (OSD) multi-lenguaje que sólo puede mostrarse cuando hay una fuente de entrada.
- <sup>l</sup> El OSD le permite realizar ajustes en la imagen y cambiar varias configuraciones. Si la fuente es un ordenador, el OSD permite cambios a la ficha Imagen del ordenador. Cuando utilice una fuente de vídeo, el OSD le permite cambiar a la ficha Imagen de vídeo. El proyector detectará automáticamente la fuente.
- l Cuando el OSD esté en la pantalla, pulse  $\textcircled{\textsc{a}}$  o  $\textcircled{\textsc{a}}$  para navegar a través de las fichas del OSD. Ejemplo: Toda la imagen--> Imagen de ordenador-> Administración-> Lenguaje-> Restaurar. Para realizar una selección en una ficha, pulse (e) en el teclado o "Menu" en el mando a distancia.
- i Pulse (♣) o (♣) para realizar una selección y ajustar los valores pulsando (→) o (+) en el teclado numérico o botones "Izq" y "Der" del mando a distancia. Cuando se selecciona una opción, el color de la opción cambia de azul a azul oscuro.
- l Para salir del OSD, vaya a la ficha "Exit" y pulse el botón e en el teclado o mando a distancia.

#### **Menú Toda la imagen**

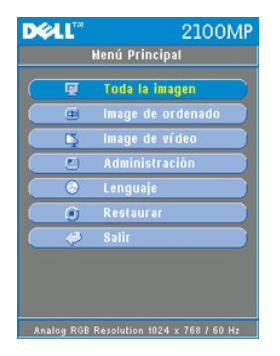

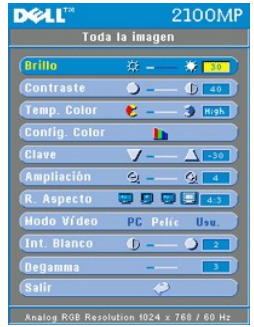

# **Brillo**

### Ajuste del brillo de la imagen.

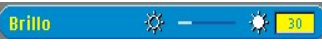

- l Pulse la tecla (-) para hacer la imagen más oscura.
- l Pulse la tecla  $(+)$  para aclarar la imagen.

#### **Contraste**

El contraste controla la diferencia entre las partes más iluminadas y más oscurecidas del cuadro. Si ajusta el contraste cambiará el blanco y negro de la imagen.

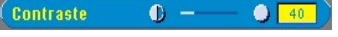

- l Pulse la tecla (-) para disminuir el contraste.
- l Pulse la tecla  $(+)$  para aumentar el contraste.

#### **Temp. Color**

**Temp. Color**  $\epsilon 3$  Bajo

Ajusta la temperatura del color. Con la temperatura más baja, la pantalla se ve más fría; con la temperatura más alta, la<br>pantalla se ve más calurosa. El modo usuario activa los valores en el menú "config. del color ".

#### **Config. Color**

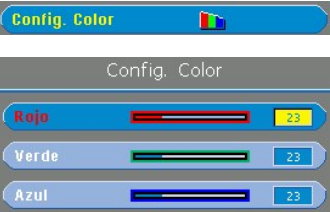

Este modo permite el ajuste manual de la configuración del color rojo, verde y azul. Al modificar estos valores cambiará la temperatura del color automáticamente a "usuario".

## **Clave**

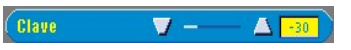

Ajusta la imagen torcida como resultado de la inclinación del proyector. (± 16 grados)

# **Ampliación**

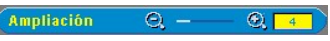

- l Pulse  $\left( +\right)$  para aumentar digitalmente una imagen hasta 32 veces en la pantalla de proyección.
- l Pulse  $\bigodot$  para reducir la imagen aumentada.

#### **R. Aspecto**

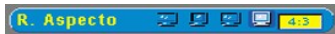

Seleccione esta opción para que encajen 1:1, 16:9 (16:9U) o 4:3. Para utilizar la relación de aspecto 1:1, la entrada debe ser una señal de ordenador (a través de cable VGA) menor que SVGA (800 x 600), componente 576p/ 480i / 480p, S-Vídeo <span id="page-34-0"></span>o Vídeo (compuesto). Si la señal de entrada es una señal de ordenador mayor que SVGA o componente 1080i / 720p, sólo estarán disponibles las proporciones de aspecto 16:9 (16:9U) o 4:3. Cuando se selecciona un icono, el color del icono cambiará a azul oscuro.

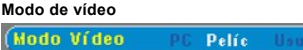

Seleccione esta función para optimizar la imagen para uso en el hogar (**Modo película**), para uso en conferencias (**Modo PC**) o con la configuración personal (**Modo usuario**). Cuando seleccione un icono, el color del icono cambiará a azul oscuro. La configuración predeterminada es **Modo PC**. Mientras ajuste la configuración de **Intensidad del blanco** o la ficha **Degamma**, cambiará al **Modo usuario** automáticamente.

# **Int. Blanco**

La intensidad del blanco se puede ajustar entre 0 y 10.

#### Int. Blanco  $\bullet$  - $\bullet$   $\overline{z}$

- <sup>l</sup> Si establece 10 se maximizará el brillo.
- 1 Si establece 0 se maximizará la calidad de reproducción del color.

## **Degamma**

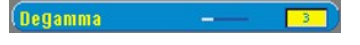

La Degamma puede ajustarse entre 0 y 4. El valor predeterminado es 3 (recomendado). El ajuste de la configuración cambiará el rendimiento del color de la pantalla.

#### **Menú Administración**

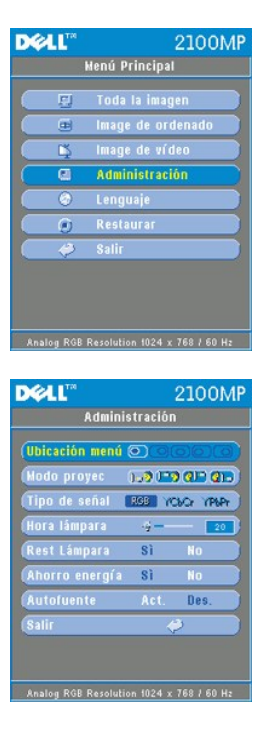

#### **Administración**

**Ubicación menú**

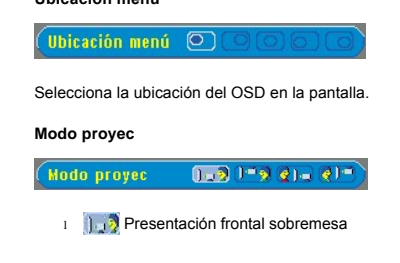

Valor predeterminado.

- $\lfloor \frac{d}{2} \rfloor$  Presentación posterior sobremesa
- El proyector invierte la imagen para que pueda proyectar desde detrás de una pantalla translúcida. <sup>l</sup> Montaje frontal en techo
- 
- El proyector vuelca la imagen hacia abajo para proyectar desde el techo.
- $\frac{1}{2}$  Montaje posterior en techo
	- Al seleccionar esta función, el proyector invierte y gira la imagen al revés al mismo tiempo. Podrá proyectar detrás de la pantalla translúcida con la proyección desde el techo.

#### **Tipo de señal**

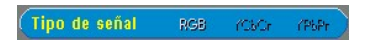

Selecciona manualmente el tipo de señal RGB, YCbCr, YPbPr.

**Hora lámpara**

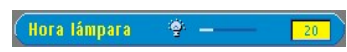

Muestra las horas operativas desde la reposición de la lámpara

#### **Rest lámpara**

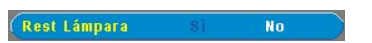

Utilice esta función sólo tras la instalación de una lámpara nueva en el proyector. Seleccione el icono de la izquierda **Rest lámpara** (bombilla y flecha bajo el icono) y pulse el botón **Entrar** para restablecer el temporizador de la lámpara.

#### **Menú Ahorro de energía**

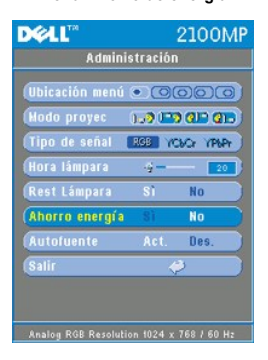

#### **Ahorro de energía**

Utilice esta función para seleccionar el período de retardo para ahorro de energía. Pulse "Sí" para ir al sub menú "tiempo".

#### **Tiempo (Min)**

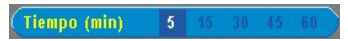

Establece el período de retardo para ahorro de energía. Cuando el proyector no recibe una señal de entrada durante el tiempo establecido, el proyector entrará en modo ahorro de energía automáticamente y la lámpara se apagará. Tras un minuto de enfriamiento,<br>el proyector volverá a detectar una entrada de señal o si pulsa el botón "Power".

#### **Auto fuente**

**Autofuente** Des

El proyector siempre buscará señales de entrada disponibles cuando la **Auto fuente** esté **Activada**, configuración predeterminada. Pulse el botón fuente con la **Auto fuente Activada** para buscar automáticamente la siguiente señal de entrada disponible. Si selecciona **Desactivar**, se bloqueará en la señal de entrada actual. Con **Auto fuente desactivada**, pulse el botón "Fuente" para pasar por las diferentes señales de entrada una a una.

**Menú Lenguaje**

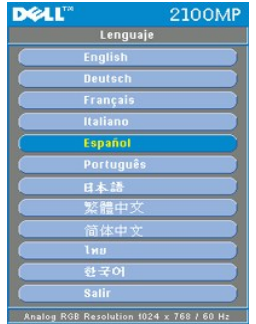

### **Lenguaje**

## **Lenguaje**

Utilice la tecla  $\textcircled{\rightarrow}$  y  $\textcircled{\leftarrow}$  para seleccionar. Los menús se actualizan en el acto.

# **Menú Restaurar**

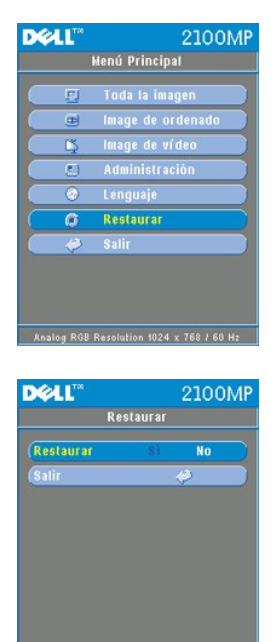

### **Restaurar**

Seleccione **Sí** para restablecer el proyector a los valores de fábrica. Restablecer las opciones incluye la imagen del<br>ordenador y la configuración de la imagen de vídeo.

Analog RGB Resolution 1024 x 768 / 60 Hz

**Menú imagen de ordenador**

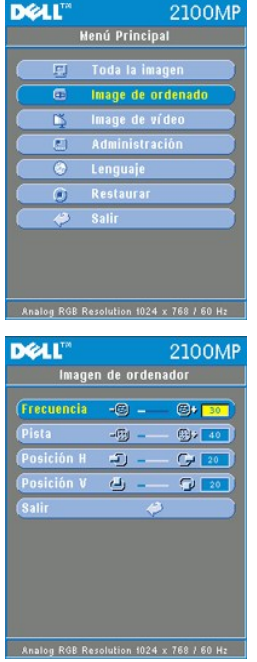

**Imagen de ordenador- Nota: este menú está sólo disponible con señal de entrada de ordenador.**

## **Frecuencia**

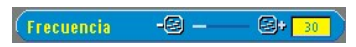

"Frecuencia" sirve para cambiar la frecuendia de datos de la pantalla para que la frecuencia de la tarjeta gráfica del<br>ordenador coincida. Si aparece una línea vertical que parpadea, utilice esta función para realizar el a

#### **Pista**

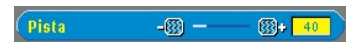

Elija "Pista" para sincronizar el tiempo de señal de la pantalla con el de la tarjeta gráfica. Si aparecen imágenes inestables o que parpadean, utilice la función Pista para corregirlo.

### **Posición H**

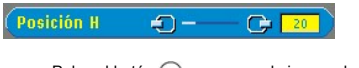

- l Pulse el botón (-) para mover la imagen hacia la izquierda.
- l Pulse el botón (+) para mover la imagen hacia la derecha.

#### **Posición V**

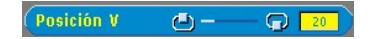

- l Pulse el botón (-) para mover la imagen hacia abajo.
- l Pulse el botón (+) para mover la imagen hacia arriba.

**Menú Imagen de vídeo**

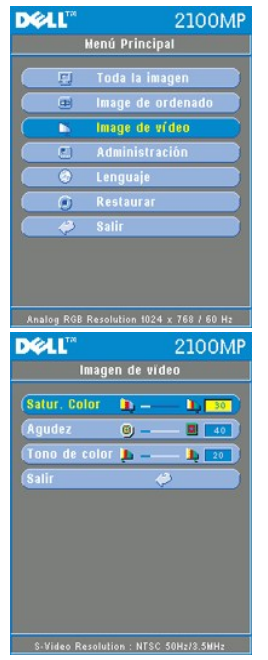

**Imagen de vídeo- Nota : este menú sólo está disponible con S-vídeo, vídeo (compuesto) o señal componente 480i.**

### **Saturación del Color**

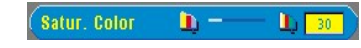

Ajusta una imagen de vídeo de negro y blanco hasta color totalmente saturado.

- l Pulse la tecla  $\left(\overline{-}\right)$  para disminuir el total del color en la imagen.
- l Pulse la tecla  $\widetilde{(+)}$  para aumentar el total del color en la imagen.

### **Agudez**

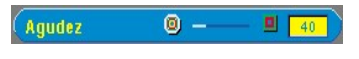

Ajuste de la Agudez de la imagen.

- l Pulse la tecla (-) para disminuir la Agudez.
- l Pulse la tecla  $(+)$  para aumentar la Agudez.

#### **Tono de color**

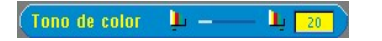

El tinte ajusta el balance del color rojo-verde en la imagen proyectada.

- l Pulse la tecla (-) para disminuir el total de verde en la imagen.
- l Pulse la tecla (+) para aumentar el total de rojo en la imagen.